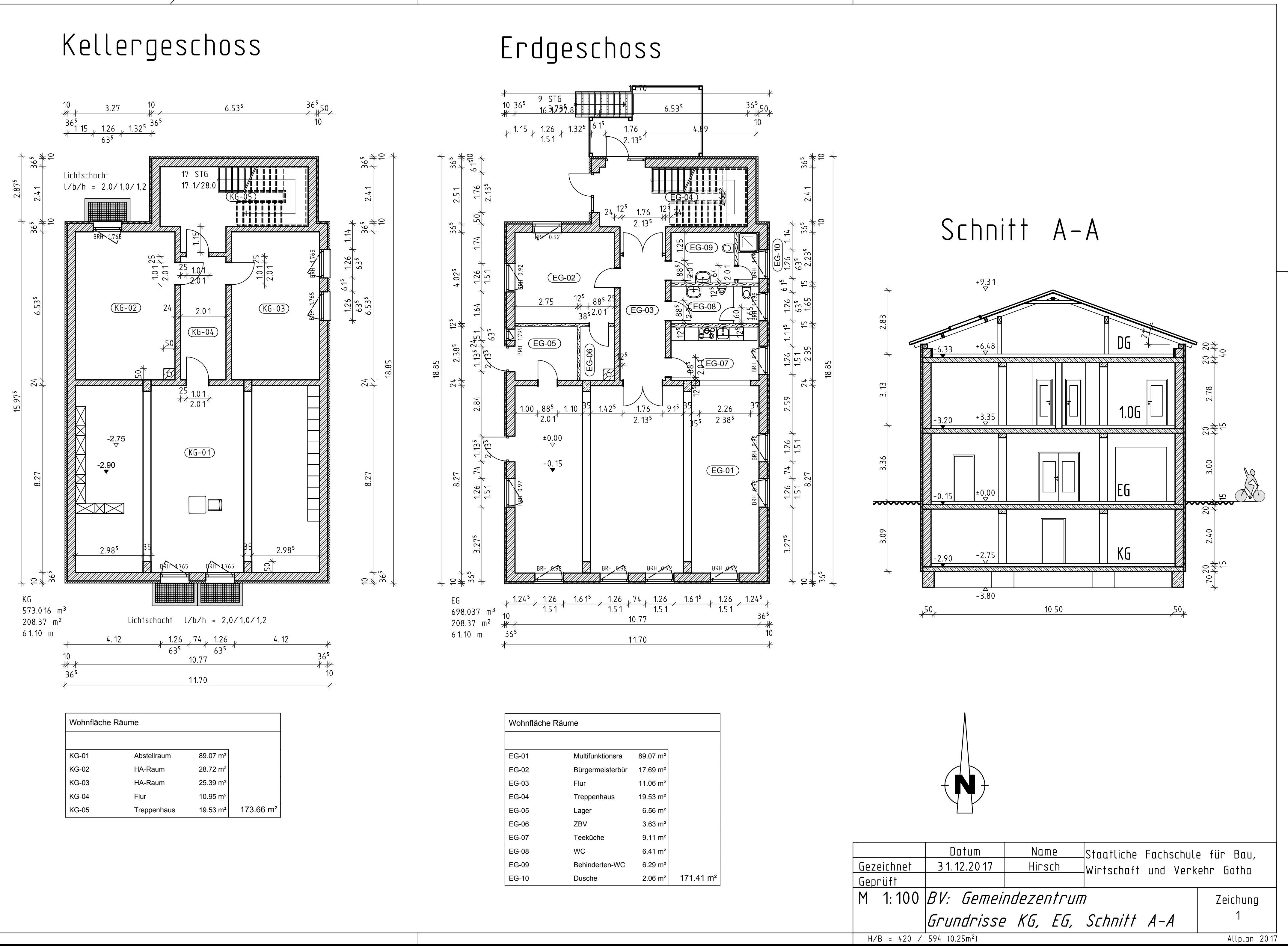

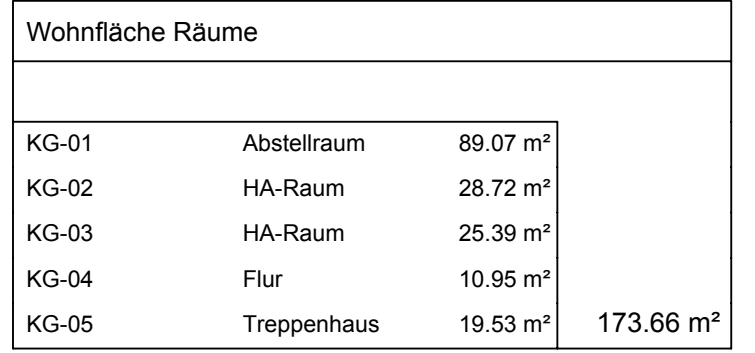

# 1. Obergeschoss

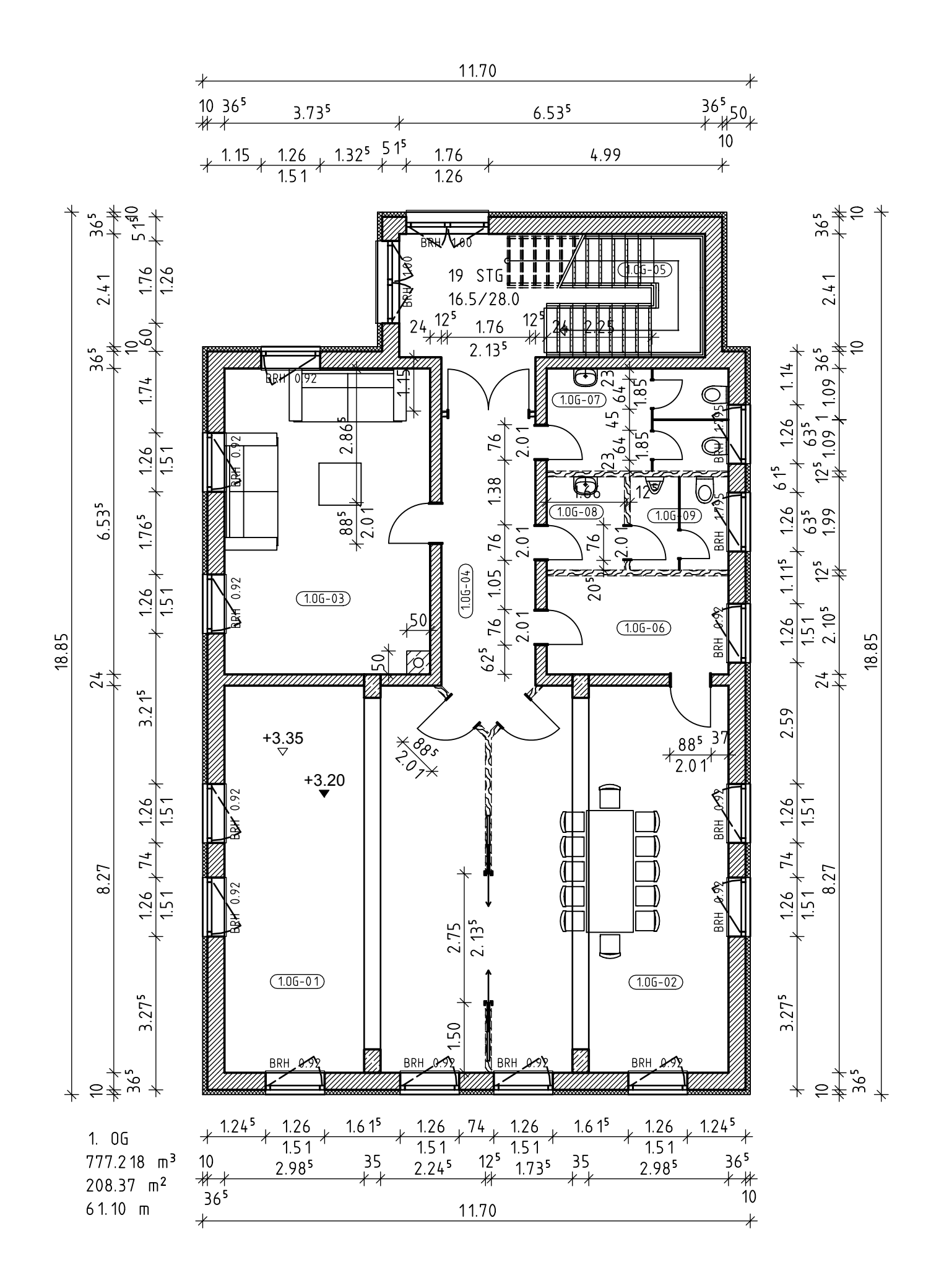

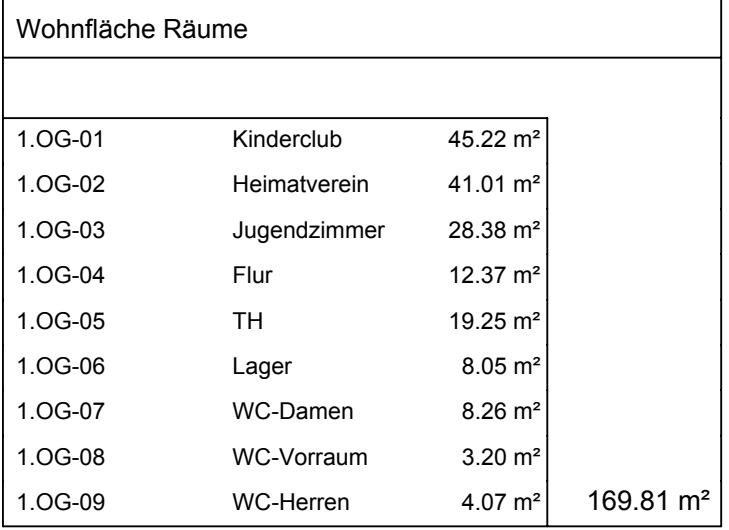

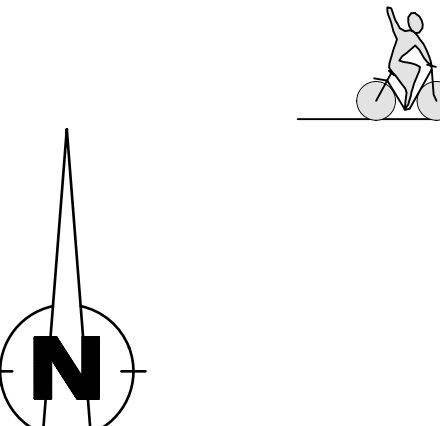

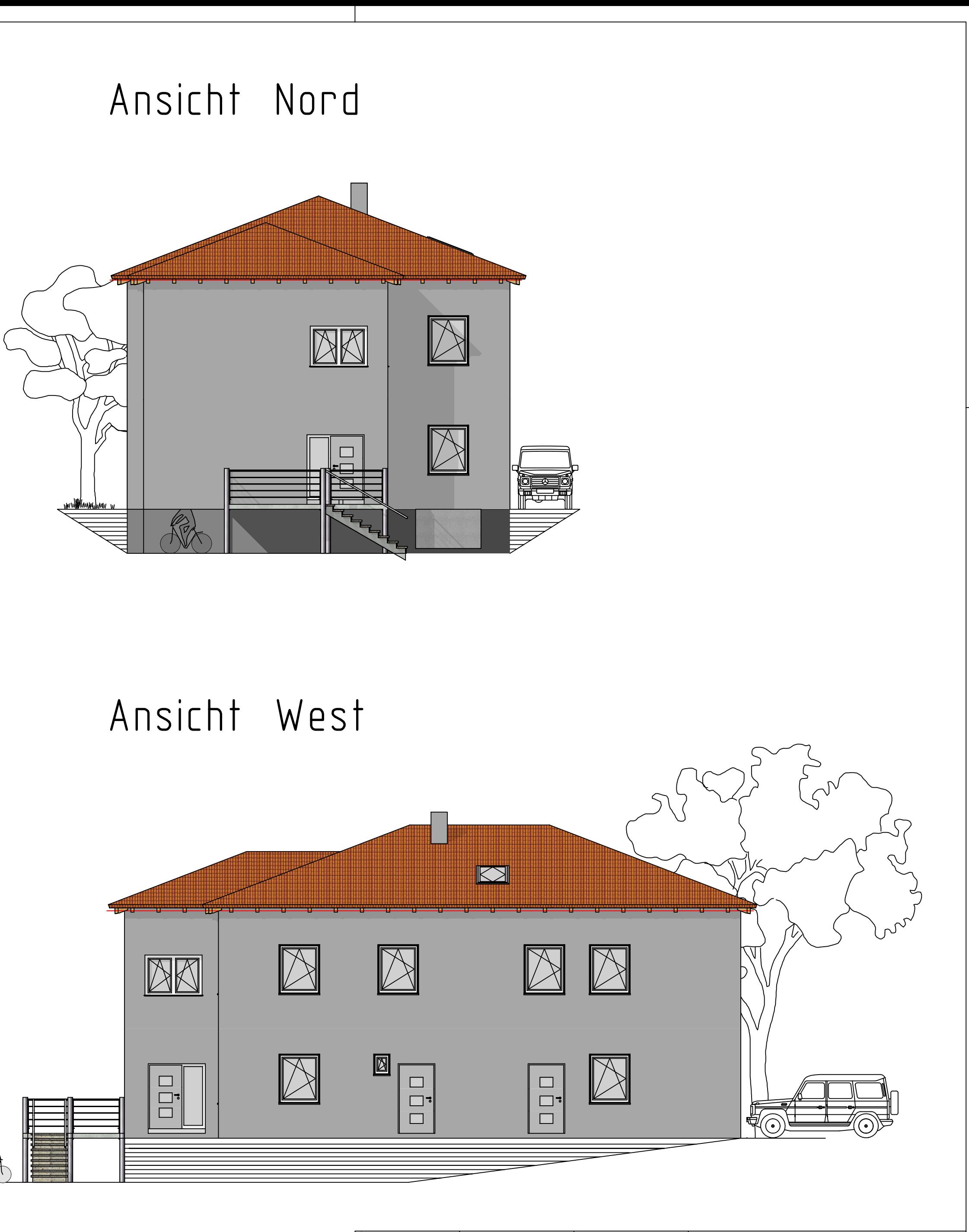

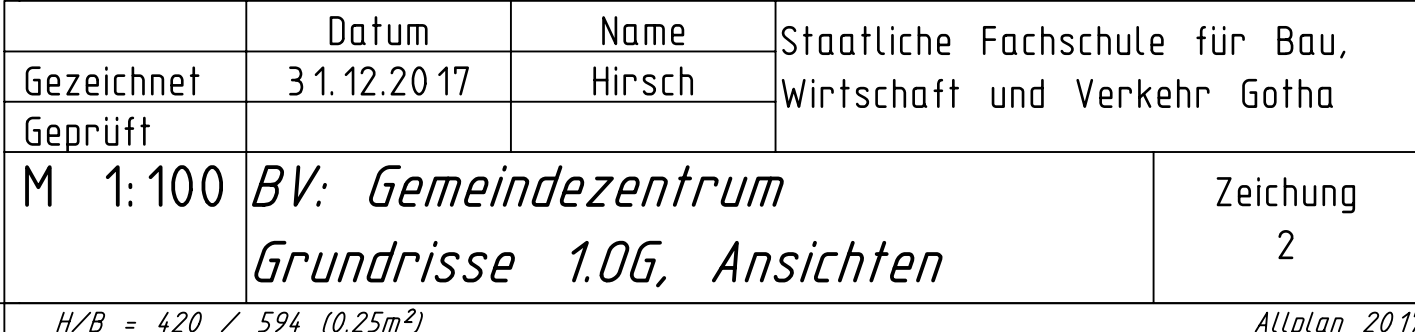

#### **Allplan**

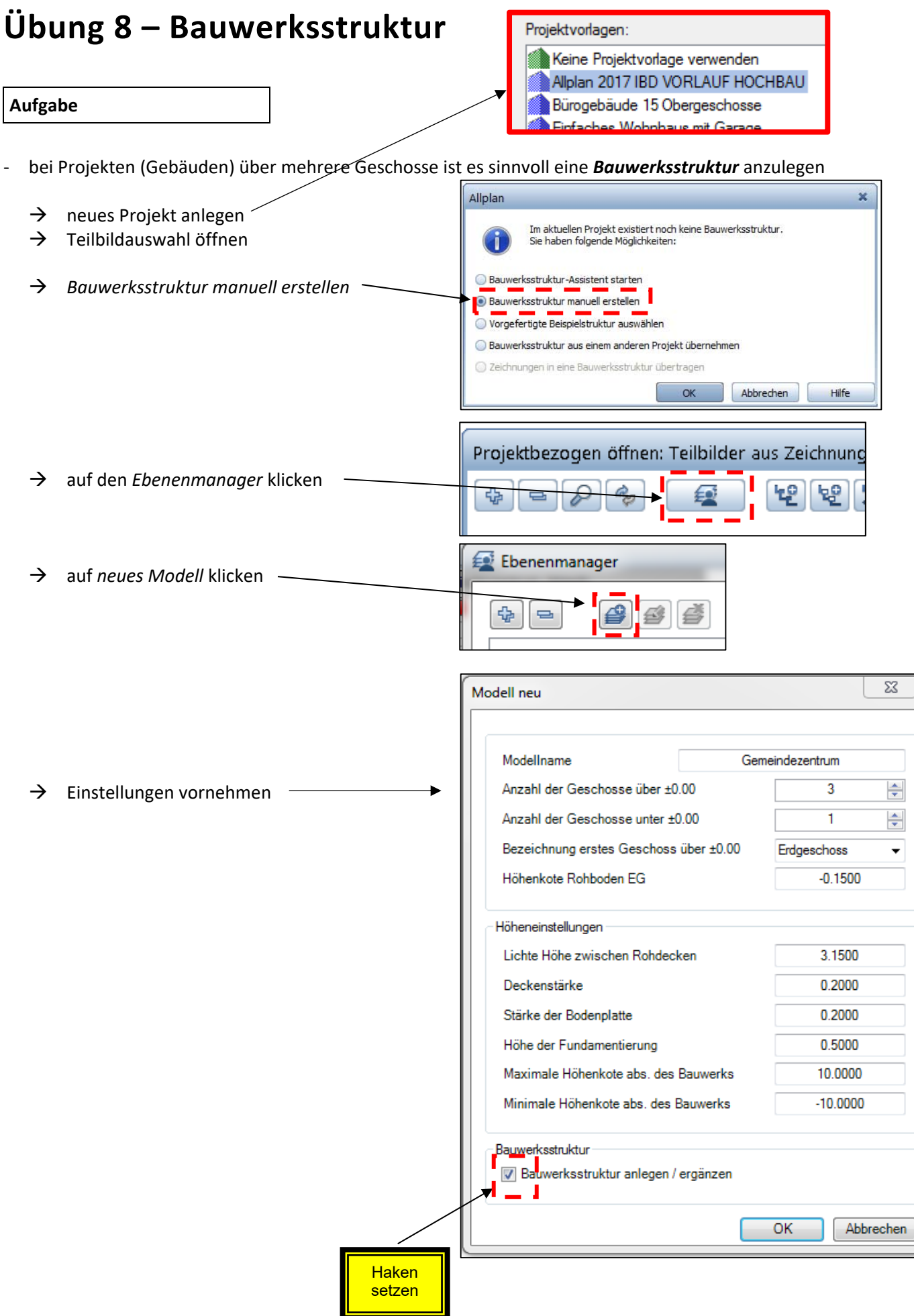

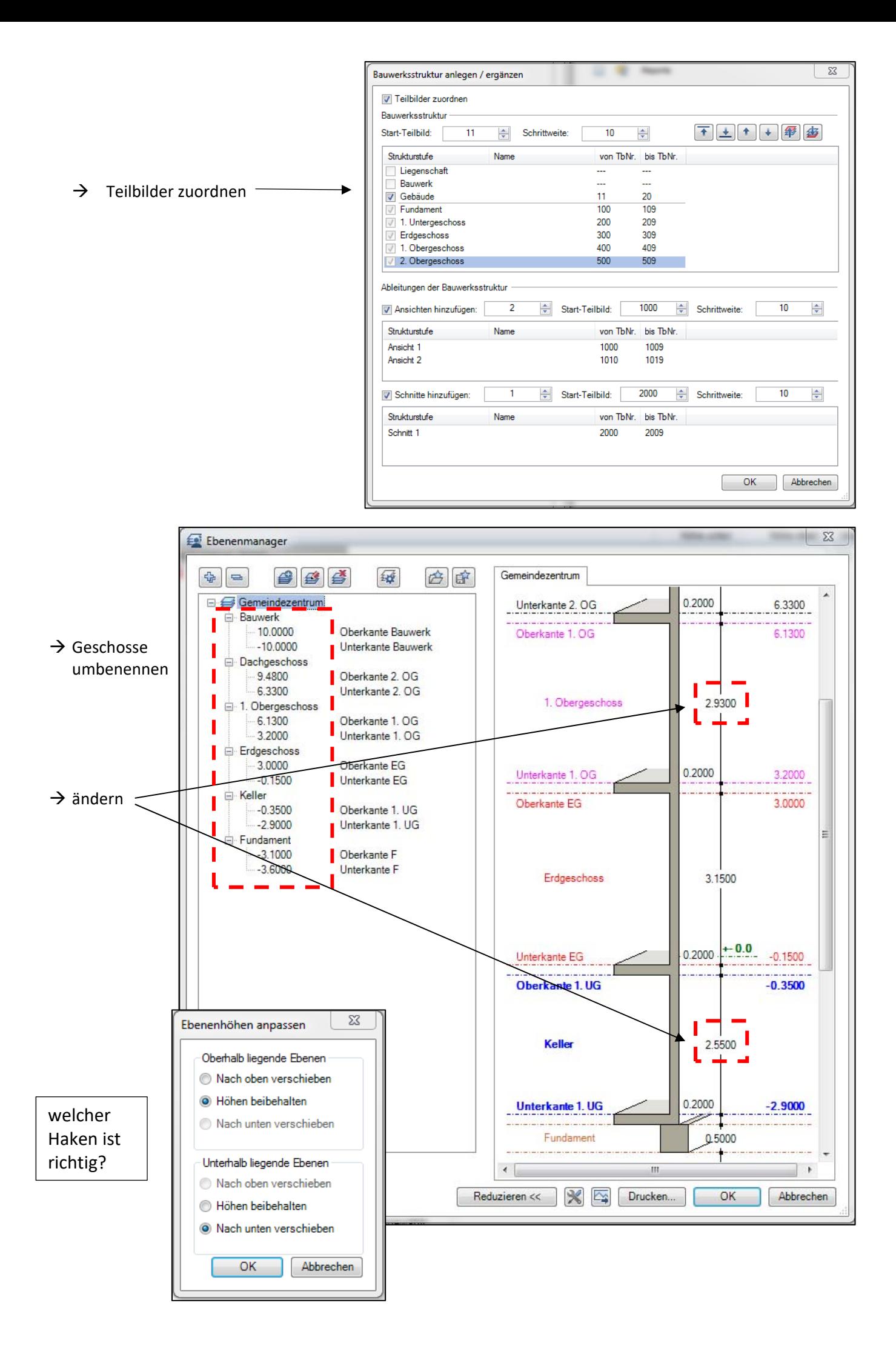

### **Übung 9 – Grundriss Erdgeschoss**

#### **Aufgabe**

1. Bauwerksstruktur aufrufen und Teilbild 300 einen Namen geben

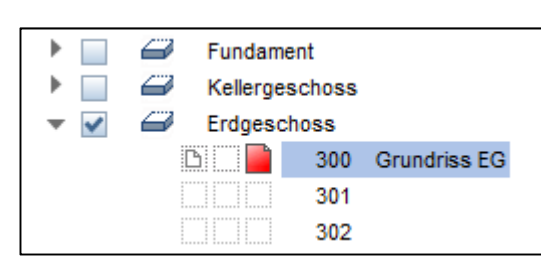

Maßstab checken  $\rightarrow$  1:100

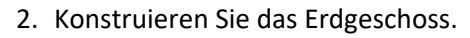

#### *a) Außenwände*

→ Assistenten → IBD Hochbau-Rohbau-Ziegel → 2-schalig Wienerberger

 $\rightarrow$  T14, d = 36.5er

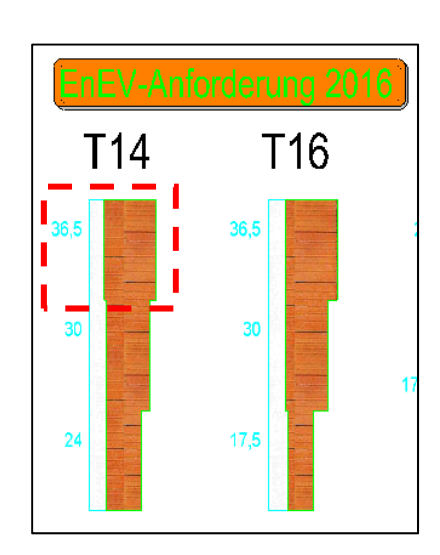

#### *b) Innenwände (tragend)*

- → Assistenten → IBD Hochbau-Rohbau → Wände
- $\rightarrow$  KS, IW, d = 24er

#### *c) Innenwände (nicht tragend)*

- ‐ Trockenbau, Einfachständerwerk doppelt beplankt
	- $\rightarrow$  Assistent  $\rightarrow$  IBD Hochbau-Trockenbau
	- $\rightarrow$  RB 125 "normale" Trennwände
	- $\rightarrow$  RB 150 Installationswand

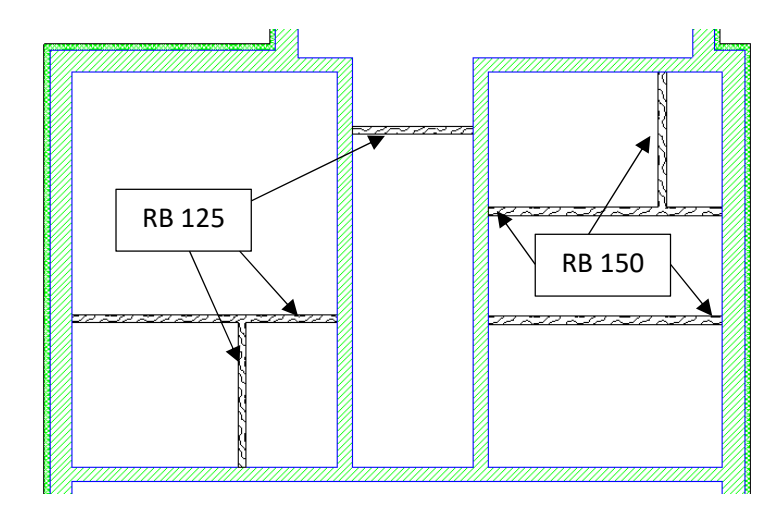

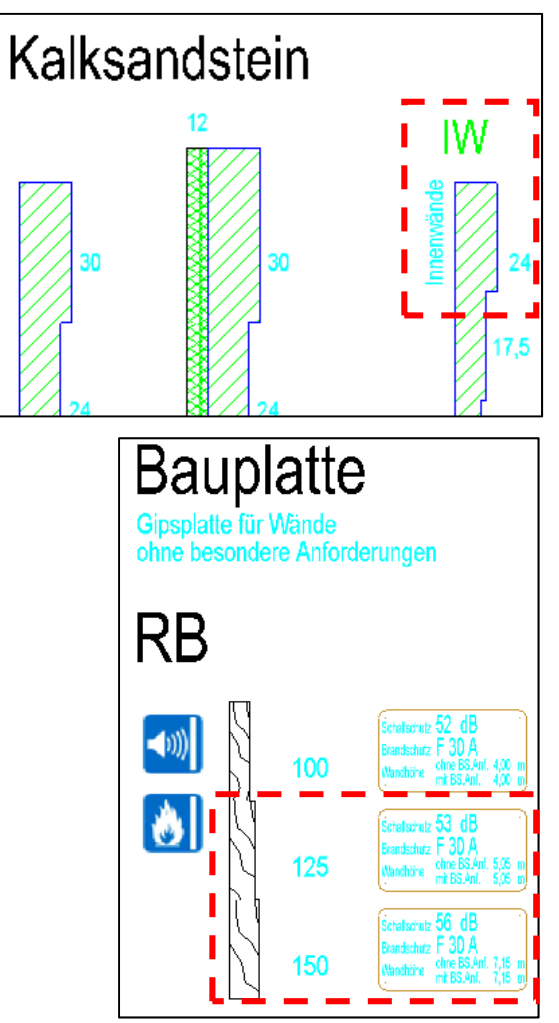

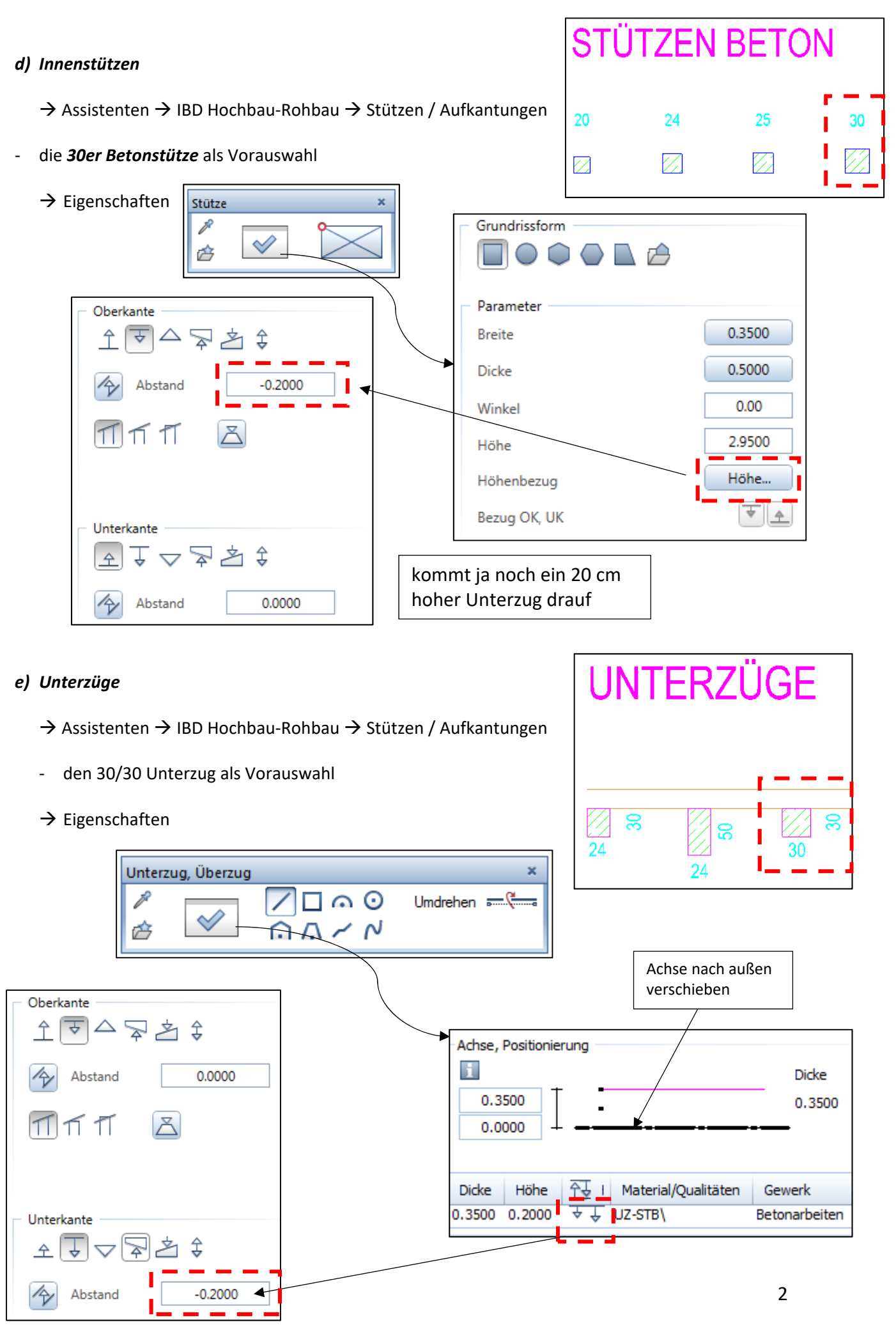

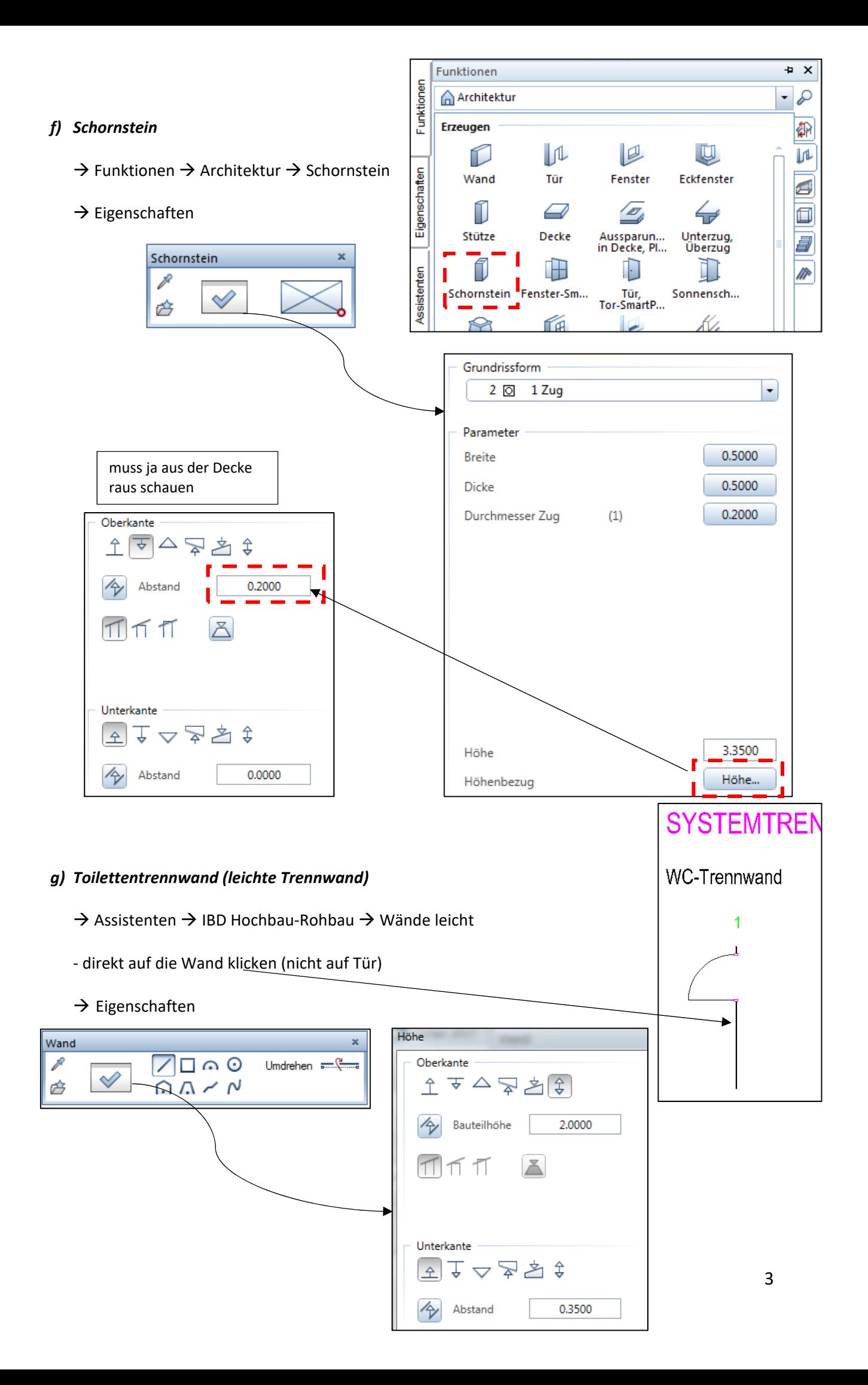

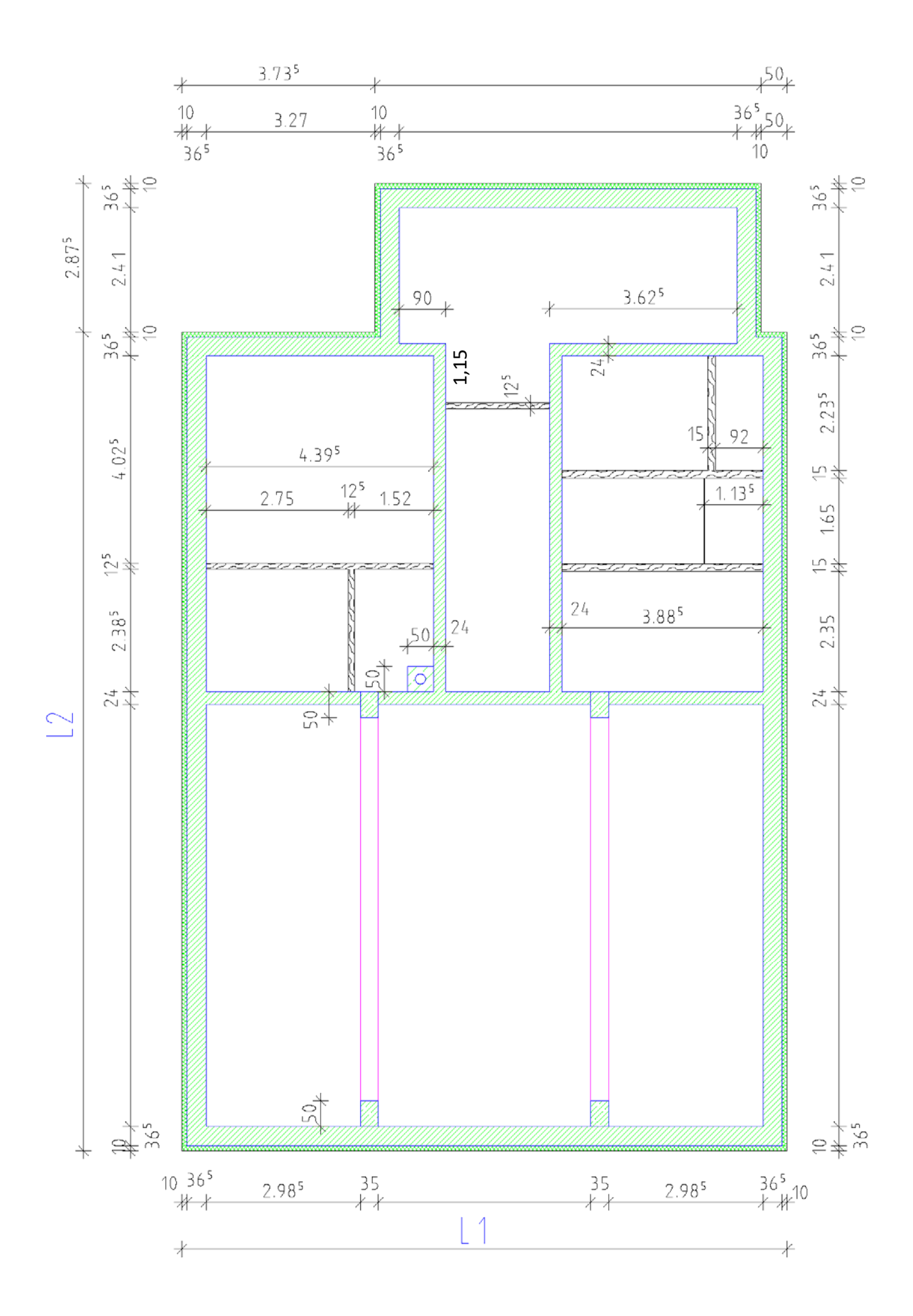

## **Übung 10 – Fenster / Türen EG**

#### **Aufgabe**

- ‐ ein Fenster‐ oder ein Türelement wird in eine Öffnung eingesetzt
- das Element selber, kann frei gestaltet werden oder man nimmt ein fertiges Element aus den *Assistenten*

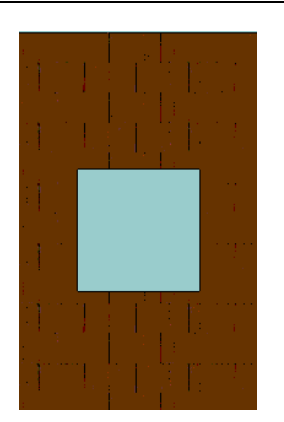

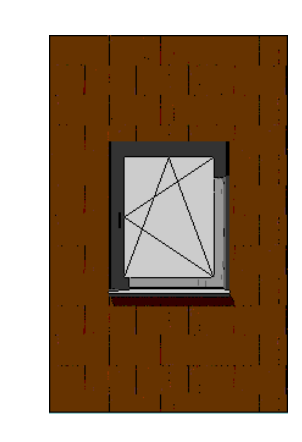

#### *a) Fensterelemente*

- → Assistenten → IBD Hochbau-Fenster
- ‐ es sollen durchweg einflüglige Fenster mit Einbaurollo zum Einsatz kommen
- ‐ die Übernahme des Elementes im Grundriss

mit Einbauroll brüstungshoch

in der Anzeige muss Fensteröffnung oder Fensterlaibung stehen!

‐ Außenwandseite anhauchen…

Fenster Öffnungsbreite abfragen ⊽  $\oslash$ 吞 Beschriftung absetzen ï vandlini**k**  $\begin{bmatrix} 2 \\ 1 \end{bmatrix}$  1.2550  $\frac{1020}{111}$  0.0100 -  $\frac{1}{111}$  + -Abstand von der linken Ecke bis zum Anfang Fenster

Fensteröffnung<br>Layer = AR\_MW\_TR (Wand Mauerwerk tragend)

links angehaucht

- Fenster - nach dem Linksklick  $\rightarrow$  Eigenschaften p  $\oslash$ 咨 Öffnung Anschlag Öffnung Anschlag Typ Ansichtsform ᄀᆠᅟᆦ 터로 혹 로 A Parameter Leibungselement erzeugen Parameter Leibungselement außerhalb der Wand  $\bigcirc$  innen  $\bigcirc$  außen Fenstertiefe 0.0920 Öffnungsbreite 1.2600 Π  $0.100$ Leibung außen (La) J ı Brüstungshöhe 1.0700 0.365 Leibung innen (Li) ı T Überstand (Ü) Öffnungshöhe 1.5100 I Brüstungshöhe + FuBo‐Aufbau Neuer Bezugspunkt für Makro / <bestätigen>: rechte Maustaste ‐ mit OK und rechter Maustaste bestätigen *b) Außentüren*  alle Türen erhalten eine Schwelle mit 15 cm (FuBo-Aufbau) ‐ die linken beiden Türen – einflüglig (Gestaltung egal) Tür  $\rightarrow$  Eigenschaften P  $\heartsuit$ 庈  $\pm$  5  $\pm$  5 Öffnung Anschlag Öffnung Anschlag Tyr Ansichtsform Aufschlag • 과 고 』 ≖ 手 ŀ Parameter Leibungselement erzeugen Parameter Leibungselement außerhalb der Wand  $\circledcirc$  innen  $\bigcirc$  außen  $\sim$ L Öffnungsbreite 1.1350 0.0700 Türtiefe п Brüstungshöhe 0.1500 п 0.1000 Leibung außen (La) Öffnungshöhe 2.1350 п 0.3650 Leibung innen (Li) ‐ Öffnungsrichtung beachten ‐ die beiden Treppenhaustüren mit feststehendem Glaselement (gleiche Gestaltung)
	-

#### *c) Innentüren*

- → Assistenten → IBD Hochbau-Türen/Tore → Holzzargen
	- ‐ alle mit Glasausschnitt (bis auf WC‐Türen)
- Hinweis: es muss bei allen Türen nachträglich das SmartPart geändert werden

Bodenabstand einstellen: SmartPart-Eigenschaften Registerkarte "Einstellungen"

Türblatt: Farbe 93<sup>-</sup> Beschlag: 99

 $\rightarrow$  Doppelklick auf das Türelement (SmartPart)  $\rightarrow$  Eigenschaften

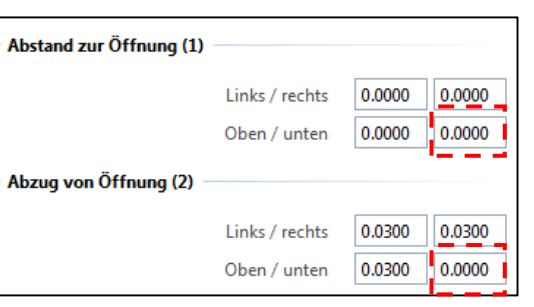

#### *d) Durchgang Küche*

**HINWEIS** 

Rahmen: Farbe 88

- ‐ ohne Türelement
	- $\rightarrow$  Funktion  $\rightarrow$  Architektur  $\rightarrow$  Basis: Wände, Öffnungen

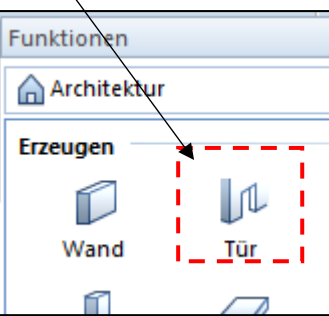

Türan

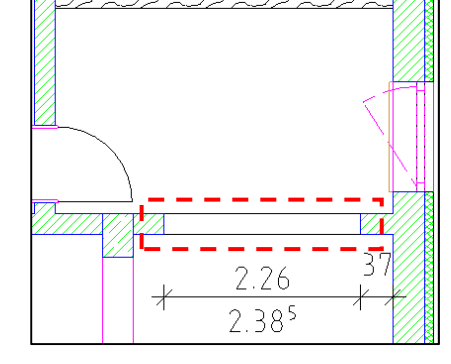

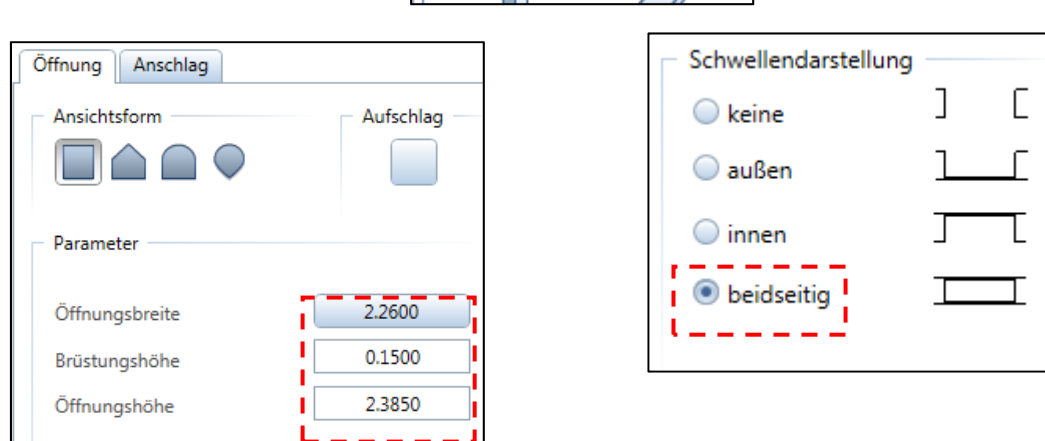

‐ Bibliothekselement löschen

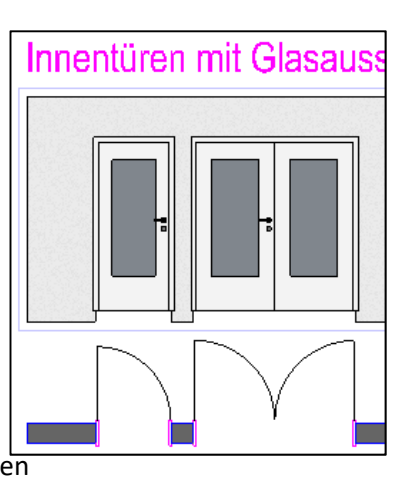

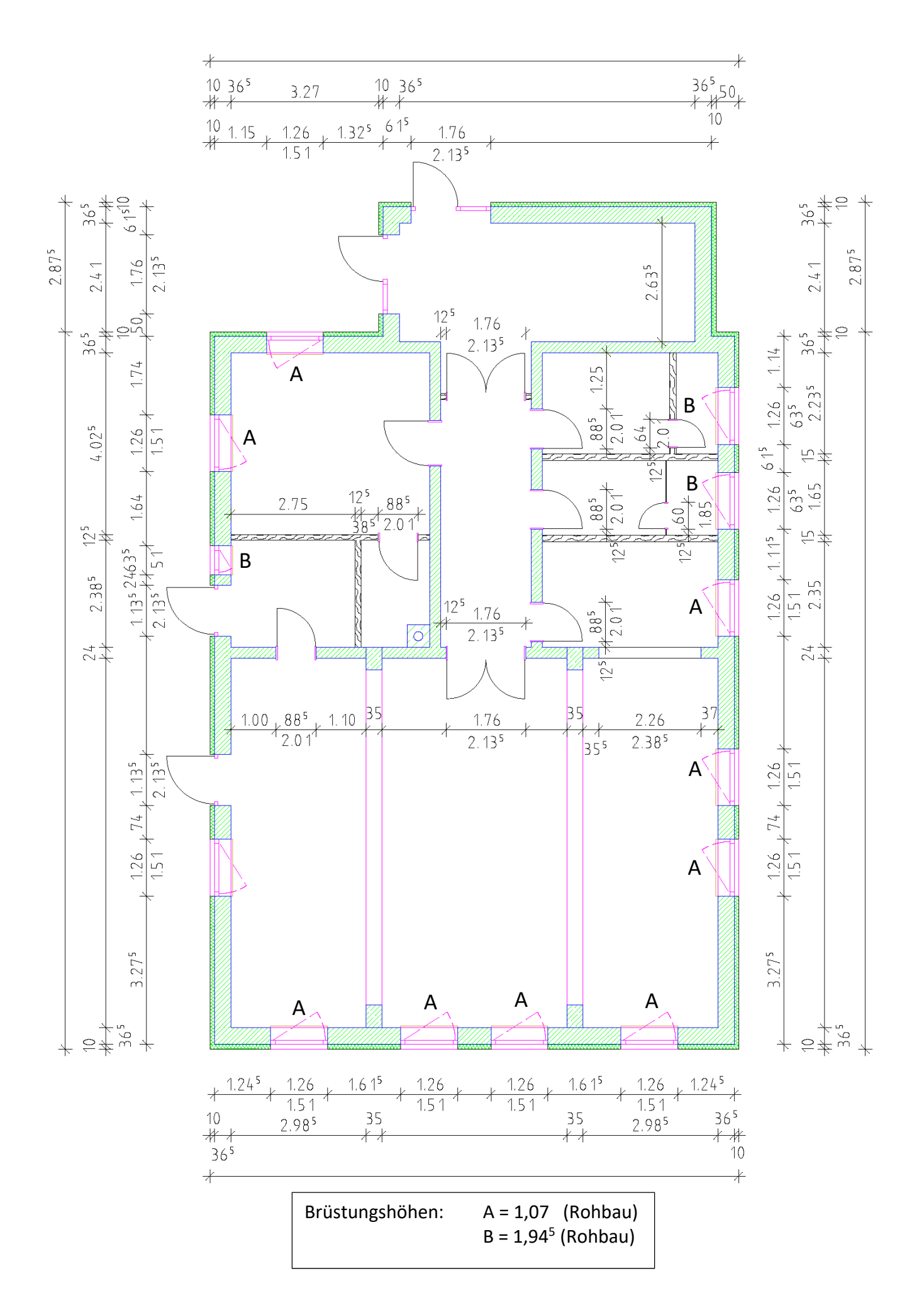

**Allplan** 

### **Übung 11 – Räume / Ausbau / Möbel**

#### **Aufgabe**

 $\bullet$  neues Teilbild  $\rightarrow$  301 – Räume Möbel

#### *a) Räume*

‐ mit dem Anlegen der Räume wird gleichzeitig der Ausbau mit vereinbart

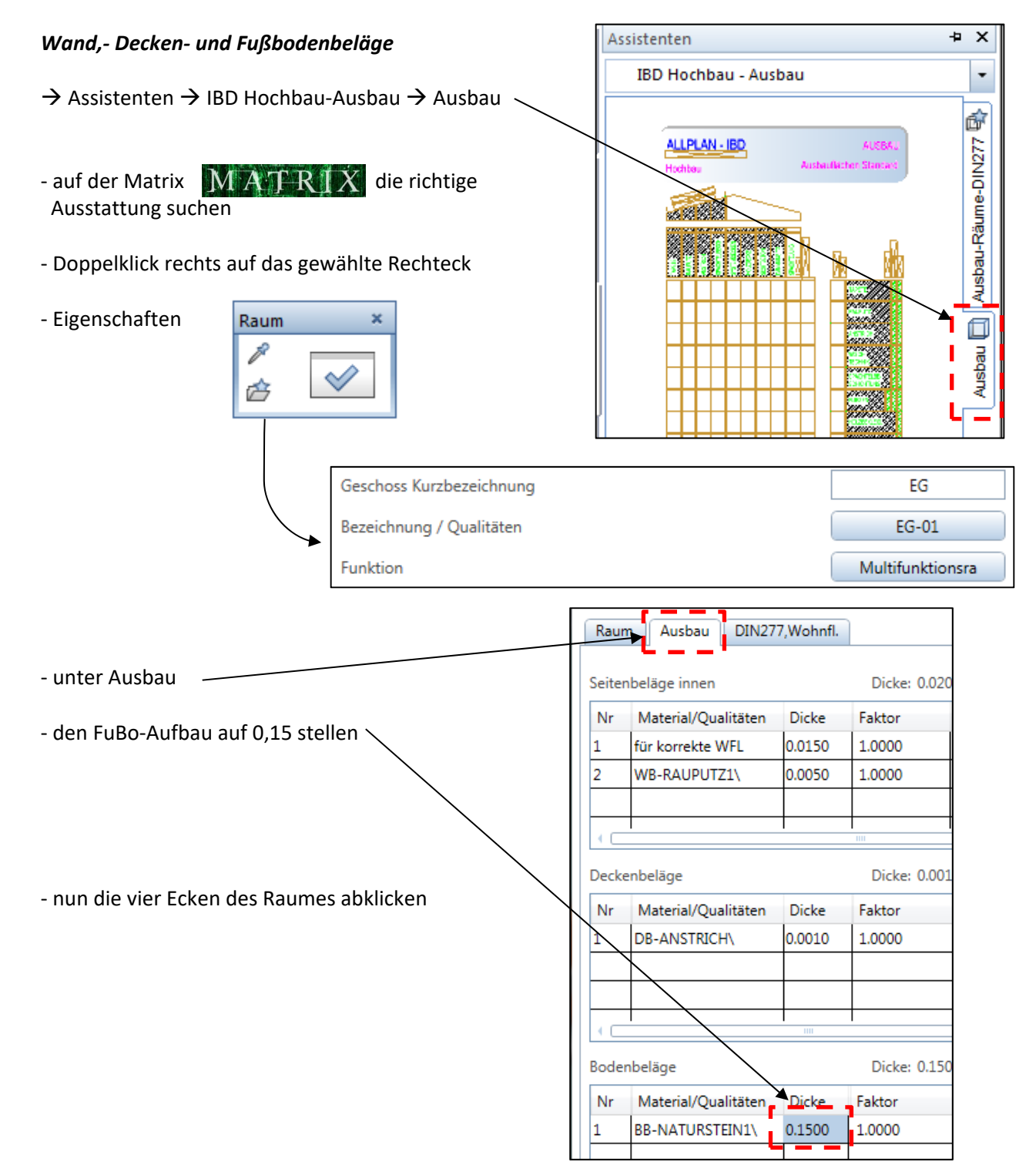

Ő

0

ь E.

 $\checkmark$ 

Kellergeschoss

301

٩m

300 Grundriss EG

Räume\_Möbel

Erdgeschoss E

Bill **Li** 

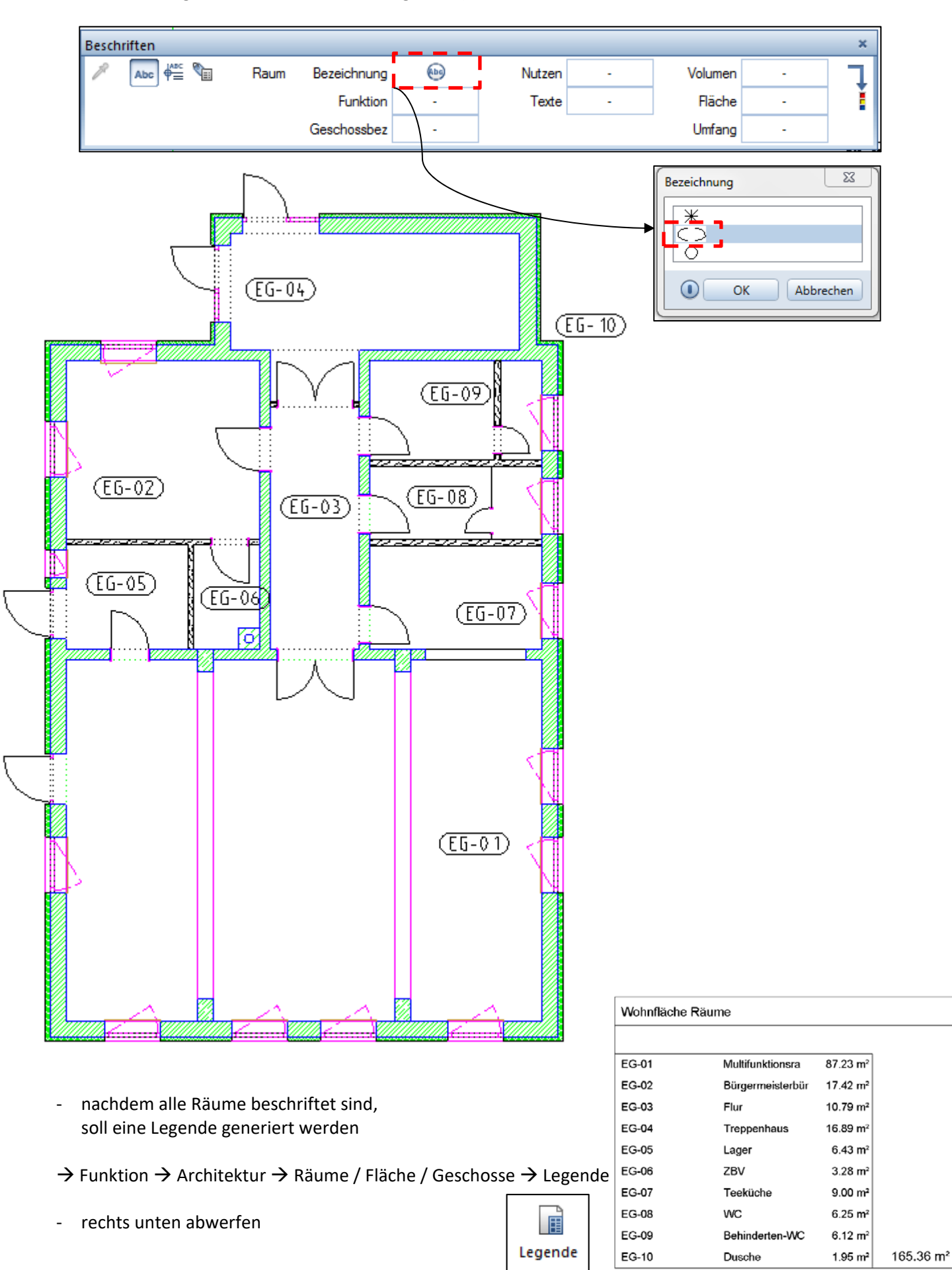

‐ Beschriftung im Raum absetzen (Schriftgröße 3)

#### *b) Möbel / Objekte*

- ‐ mit der Möblierung sparsam umgehen, eh schon kein Platz im Grundriss
- ‐ auf jeden Fall die Sanitärobjekt und Küchenmöbel
- → Assistenten → Haustechnik / TGA 
→ hier gibt's Sanitärobjekte
- 
- ‐ um die Objekte beweglich abzusetzen, den Winkel auf **?** stellen

- ‐ Küchenmöbel gibt's unter
- $\rightarrow$  Bibliothek  $\rightarrow$  Standard  $\rightarrow$  Möbel  $\rightarrow$  Küche
	- ‐ hier mit Doppelklick links das Element auswählen
- ‐ in den anderen Räumen kann nach Belieben etwas abgeworfen werden
- wenn zu viele Objekte platziert werden  $\rightarrow$  neues TB
- ‐ wem die angebotenen Objekte nicht reichen…
	- $\rightarrow$  Connect

 *E‐Mail und Passwort von allplan‐campus…* 

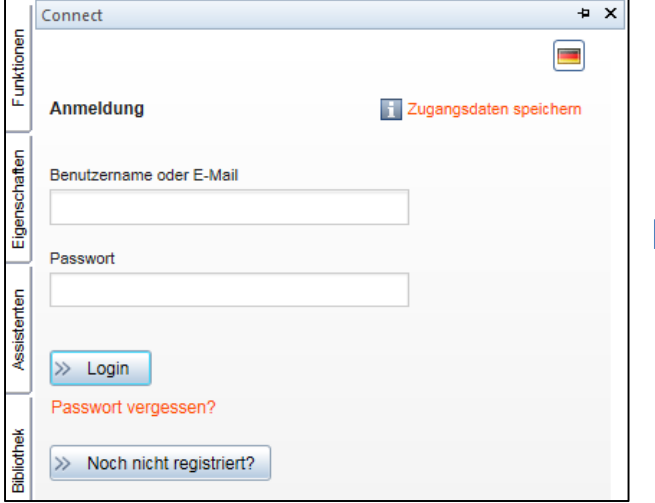

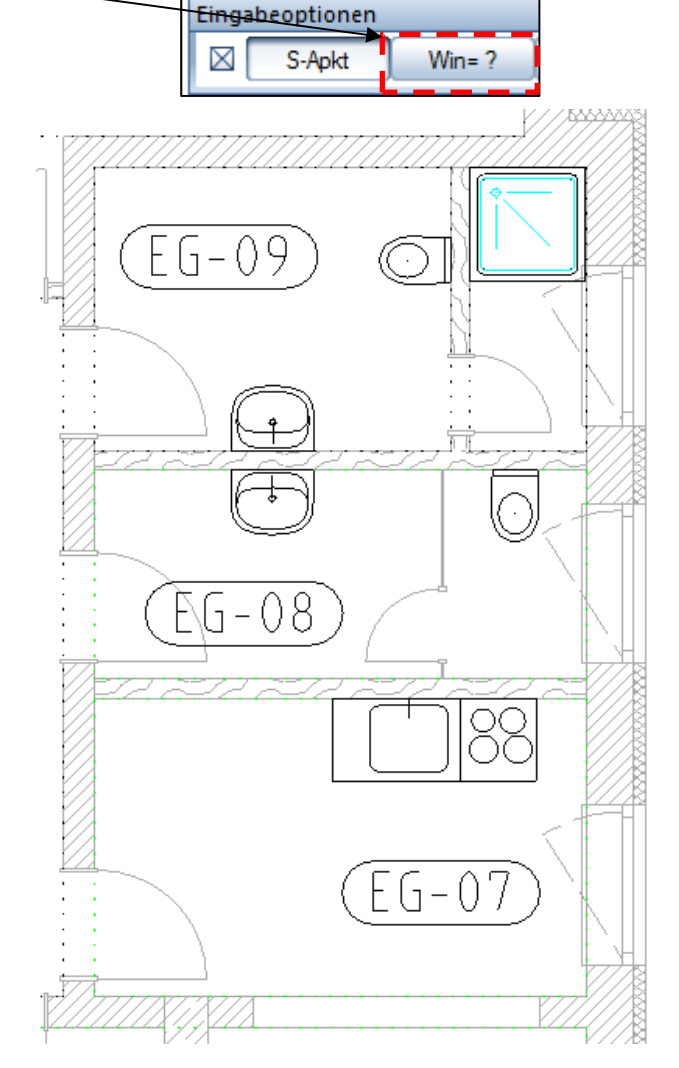

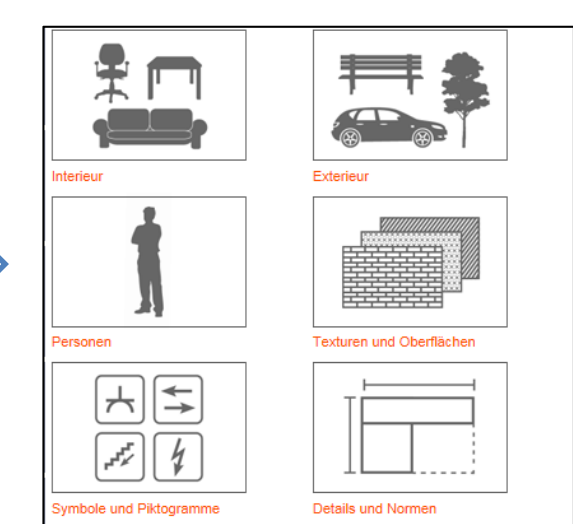

#### *c) Bemaßung*

Text

Zahlen und Texte kopfstehend darstellen

 $1.0<sub>mm</sub>$ 

Abstand der Beschriftung

von der Maßlinie in mm/Zoll

#### **alles in ISONORM!!!**

- ‐ die dargestellte Bemaßung laut *Übung 10* soll umgesetzt werden
- in das TB 300 Grundriss wechseln**!!!**

#### **Außenbemaßung als Blockbemaßung**

- $\rightarrow$  rechte Maustaste auf die Außenwand  $\rightarrow$  Wände bemaßen
- ‐ nun mit der linken Maustaste die angrenzenden Wände einsammeln

(die werden dann alle rot)

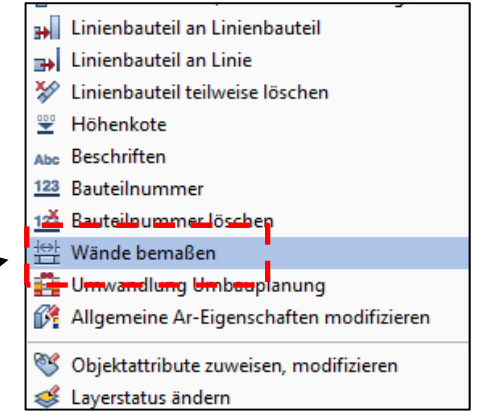

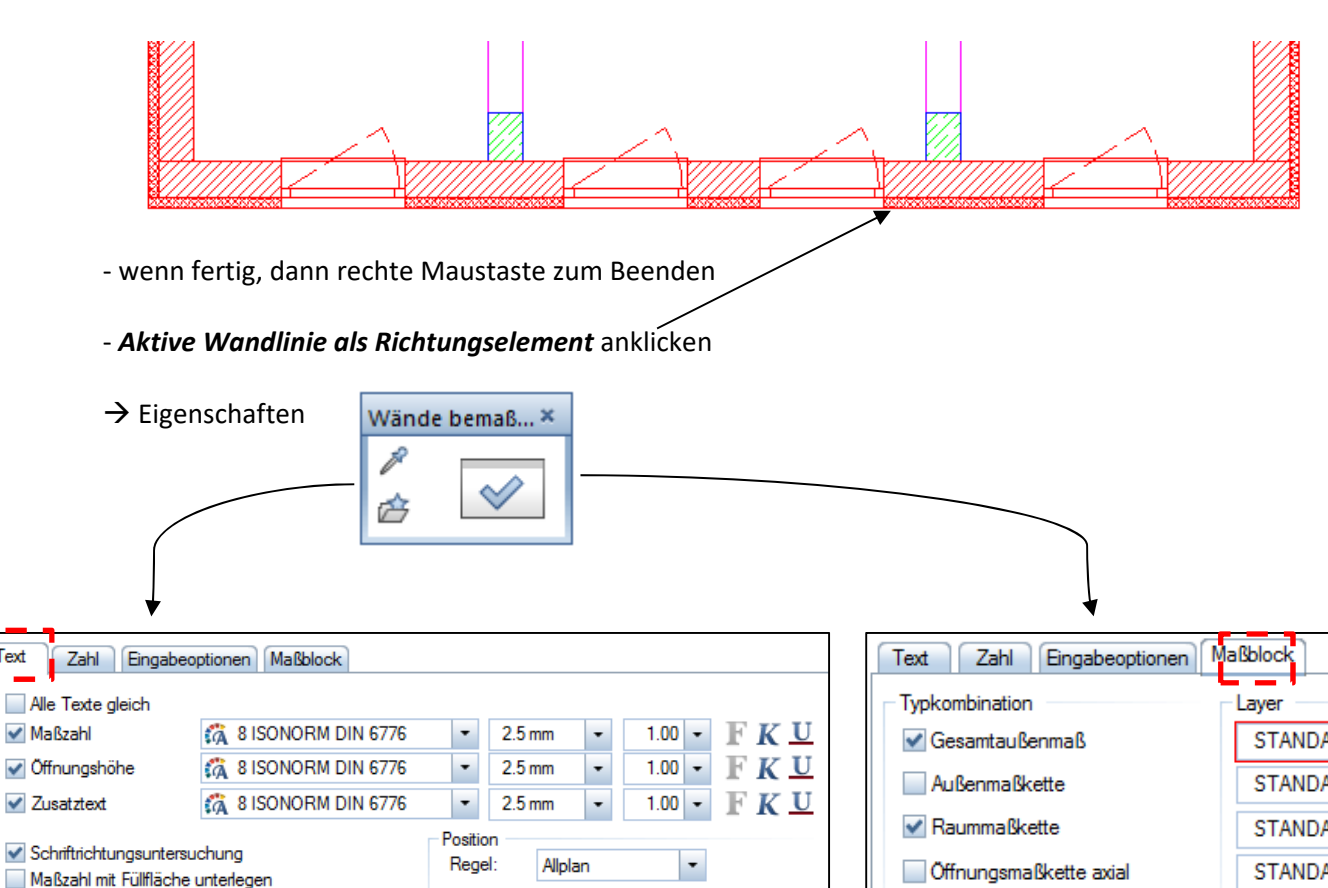

**COL** 

a a

**College** 

√ Öffnungsmaßkette

mit Öffnungshöhen

STAND/

#### ‐ den Maßblock im Abstand von 1 m abwerfen

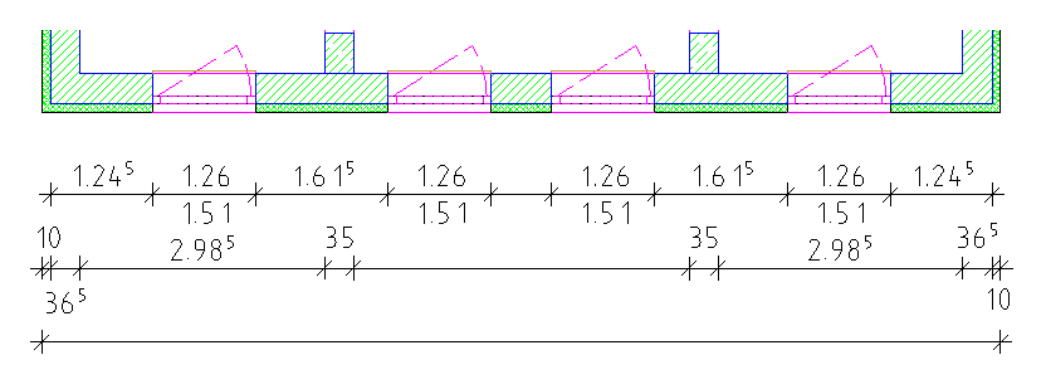

- ‐ die Bemaßung muss nachgearbeitet werden
- $\rightarrow$  Funktion  $\rightarrow$  Allgemeine Module  $\rightarrow$  Maßlinie

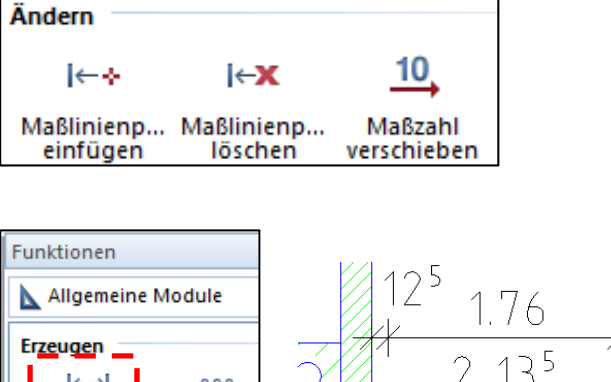

 $\rightarrow$  Funktion  $\rightarrow$  Allgemeine Module  $\rightarrow$  Maßlinie

 **<b>②** Innenbemaßung → mittels Einzelbemaßung

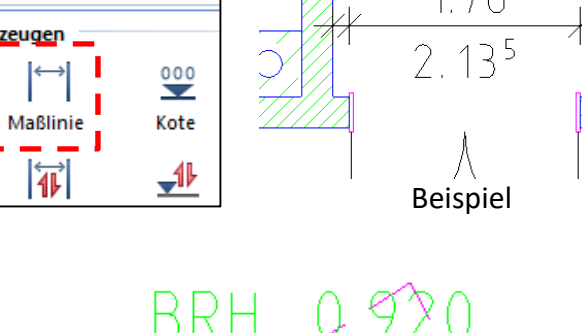

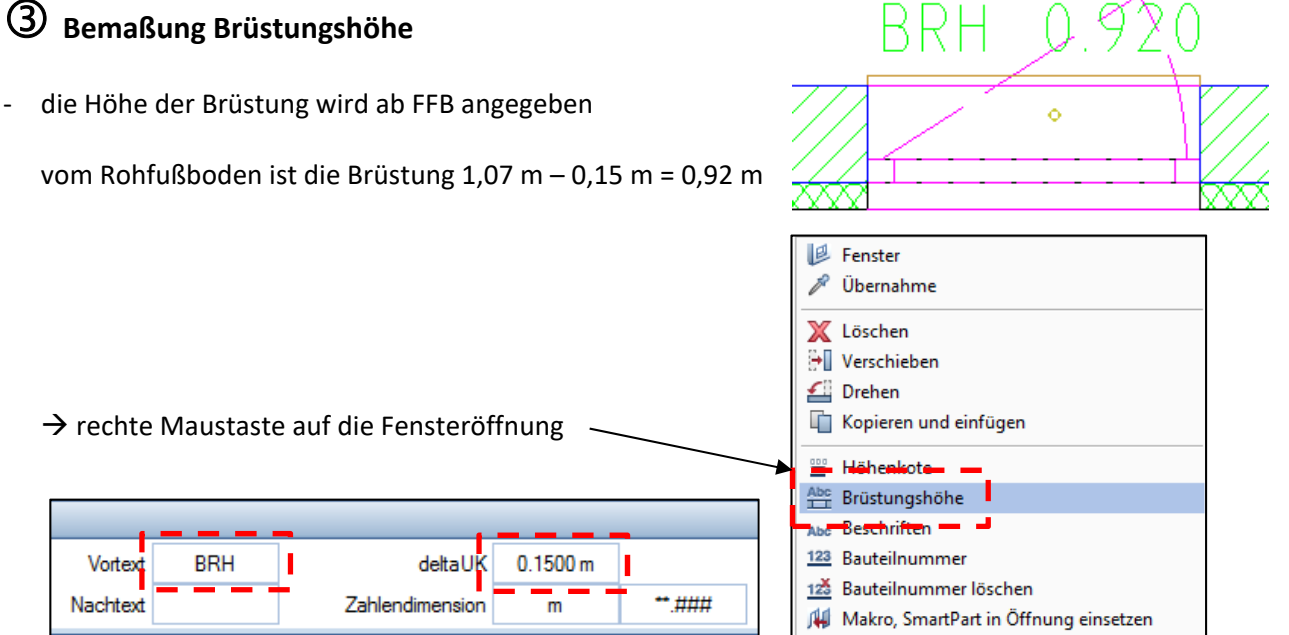

- ‐ abwerfen
- ‐ einmal angestubst, geht's hintereinander weg

### **Kotenbemaßung**

 $\heartsuit$ 

Kote p

内

- ‐ für den RFB und FFB wird eine Kotenbemaßung platziert
- $\rightarrow$  Funktion  $\rightarrow$  Allgemeine Module  $\rightarrow$  Kote

#### Begrenzungssymbol ‐ Eigenschaften 3.0 mm Größe in mm/Zoll  $\nabla$  Fertigkote oben  $\bar{\phantom{a}}$ Begrenzungssymbol Position

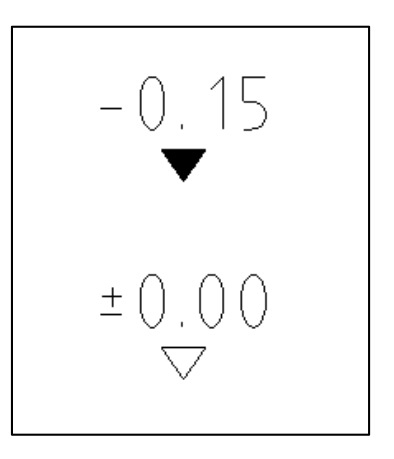

wo Platz ist  $\rightarrow$  abwerfen

 $\sqrt{2}$ 

### **Übung 12 – Terrasse / Decke / Treppe**

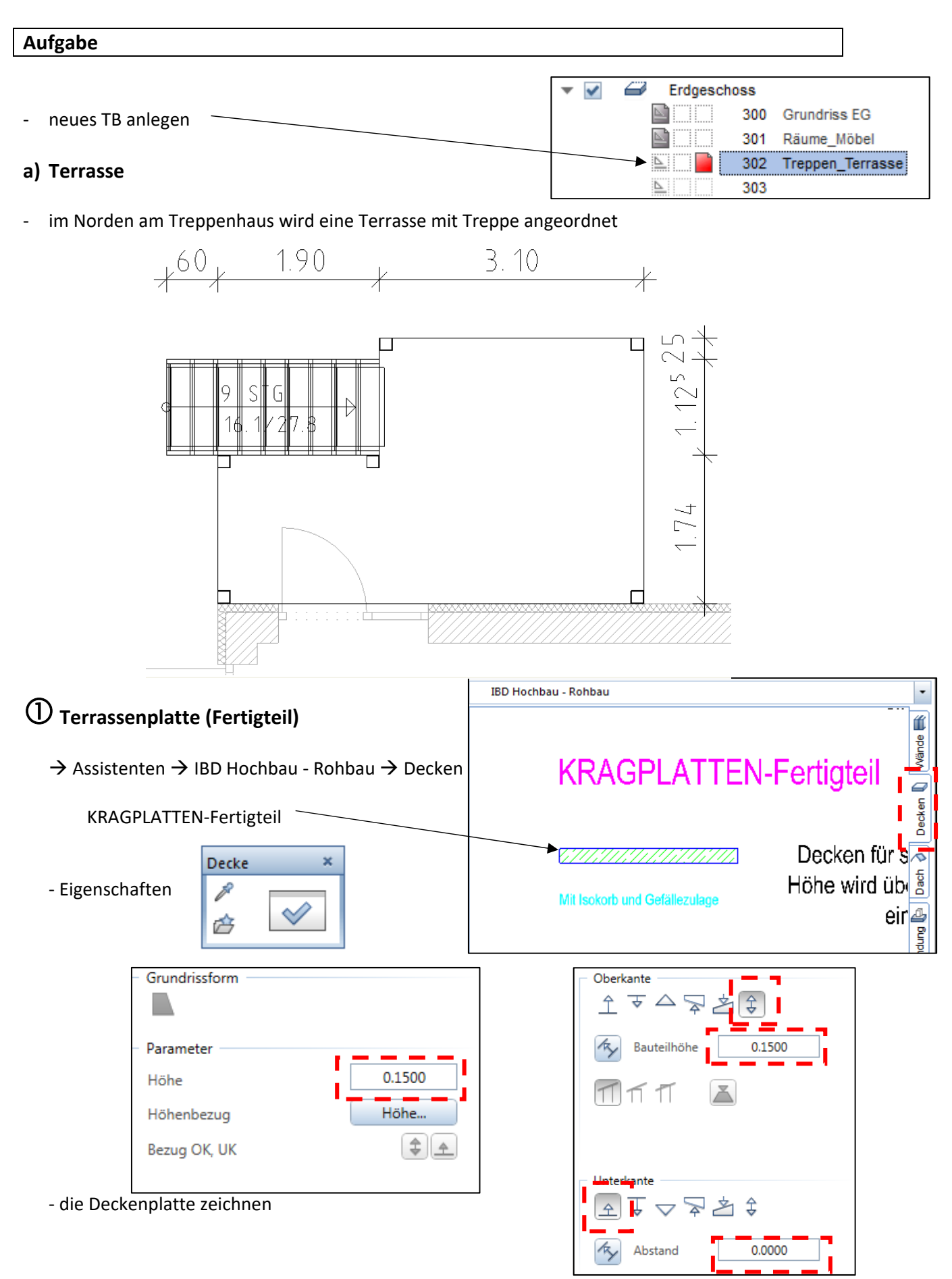

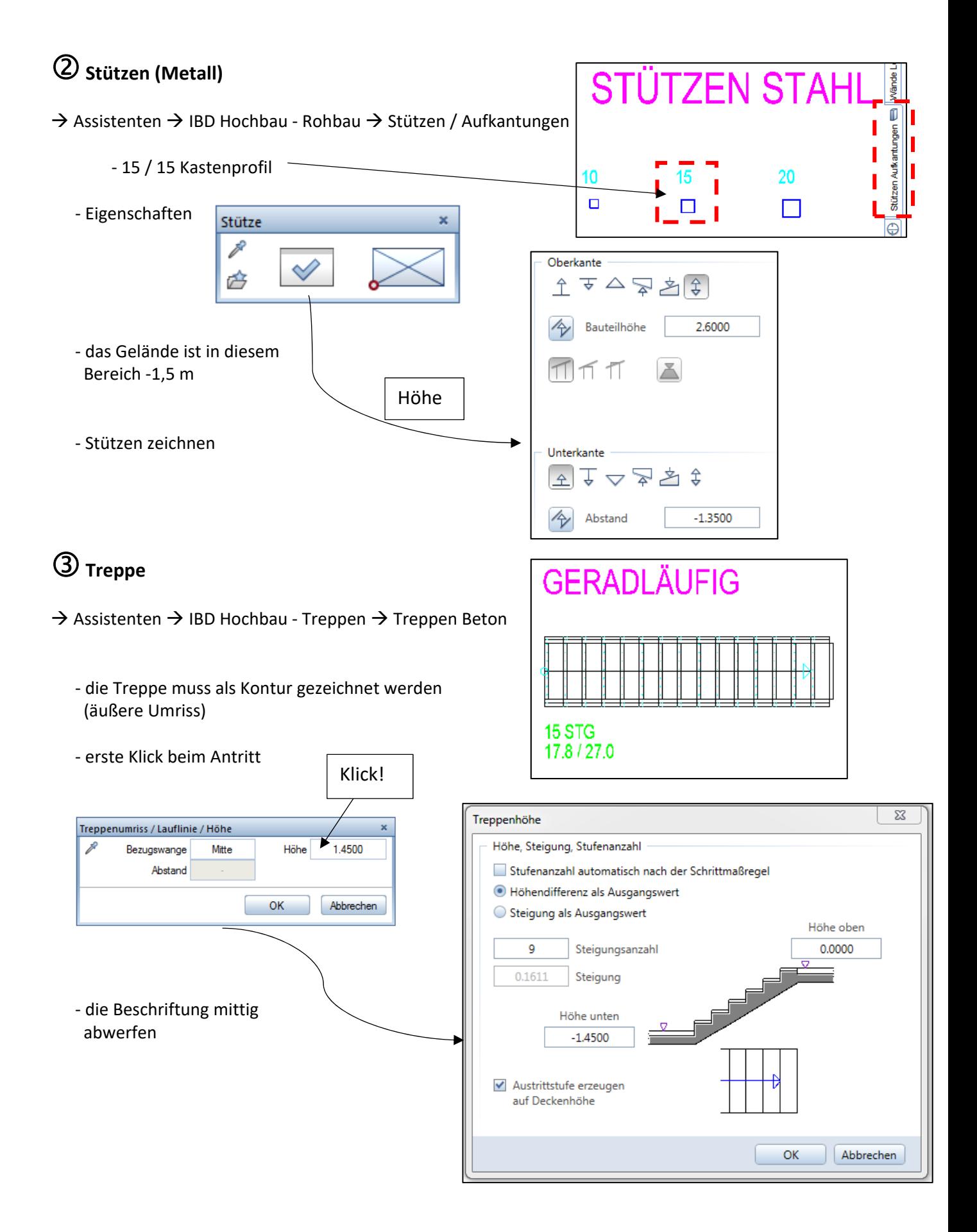

 **Geländer**

- → Assistenten → IBD Hochbau Geländer
	- ‐ Doppelklick rechts auf Geländer‐Grundriss
	- ‐ mittig auf Kastenprofil platzieren
	- ‐ zwischen zwei Stützen ein Einzelgeländer

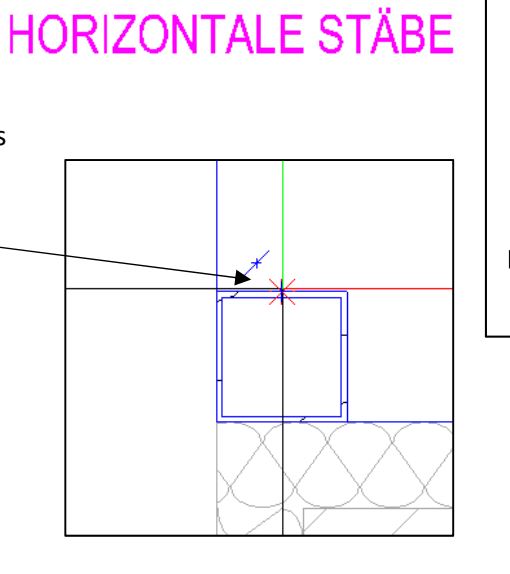

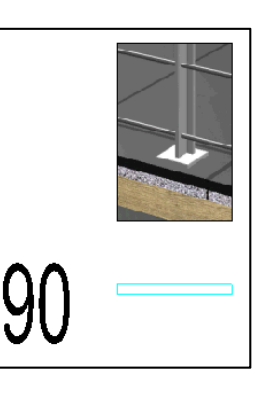

#### **b) Treppe im Treppenhaus**

im Teilbild 302 bleiben

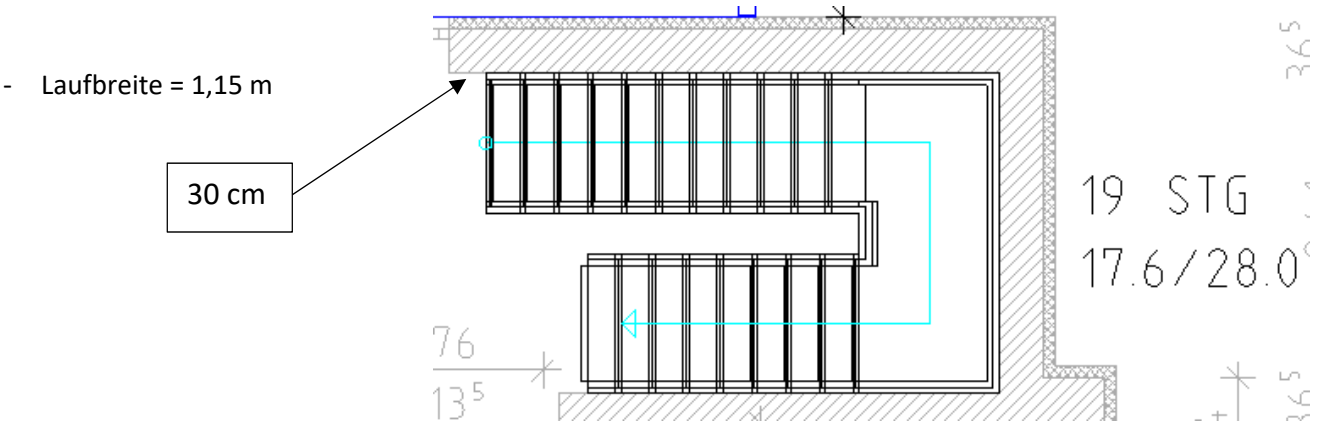

#### $\rightarrow$  Assistenten  $\rightarrow$  IBD Hochbau – Treppen

### **HALBPODESTTREPPE**

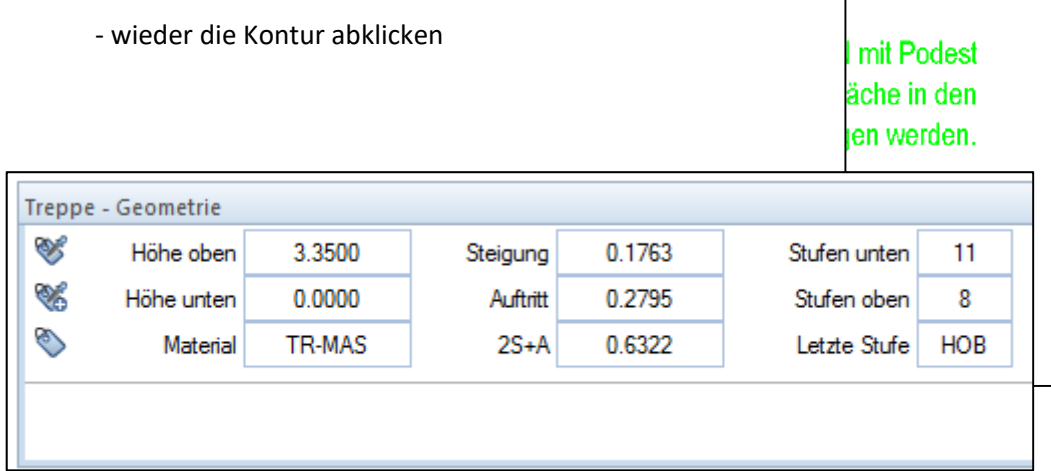

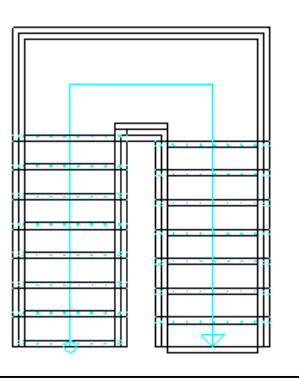

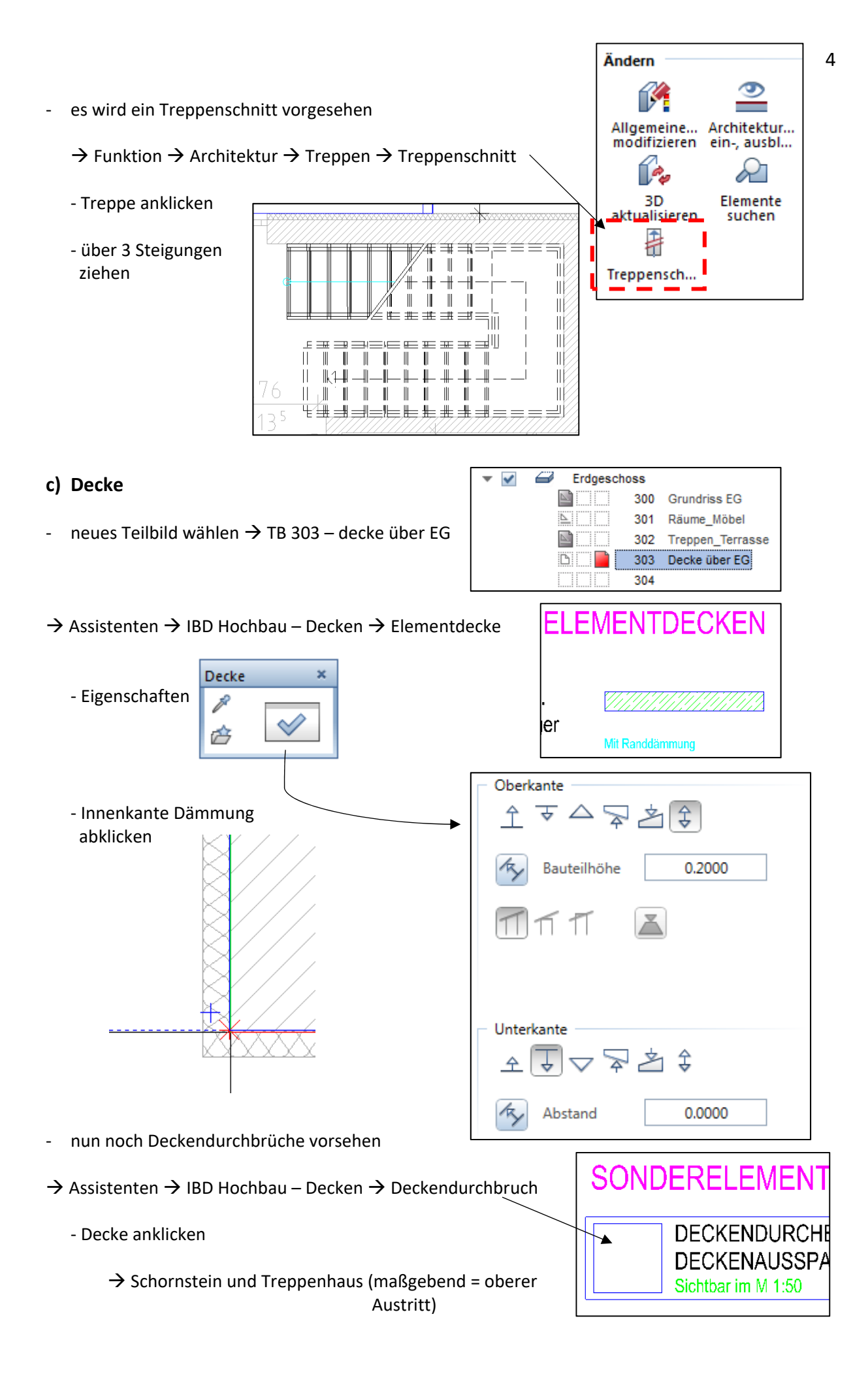

#### 1 **Allplan**

### **Übung 13 – Kellergeschoss**

#### **Aufgabe**

#### *a) Wände*

- ‐ folgende Teilbild‐Einstellung
- $\rightarrow$  Außenwände Wieneberger T14; d = 36,5 (wie EG)
- $\rightarrow$  Innenwände KS, IW, d = 24er (wie EG)
- ‐ immer schön die Wände des EG abfahren

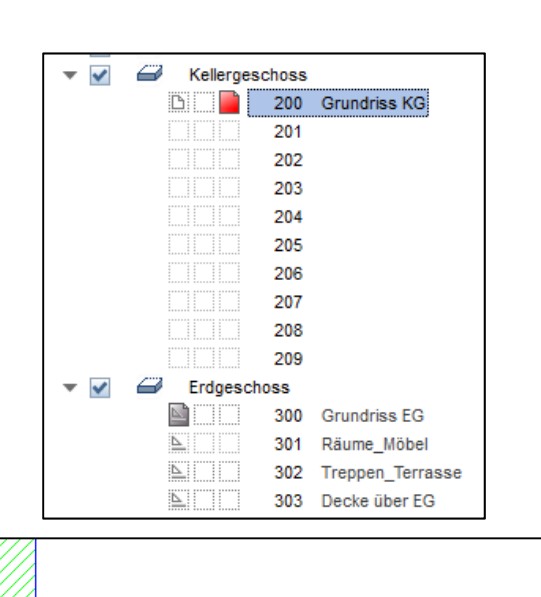

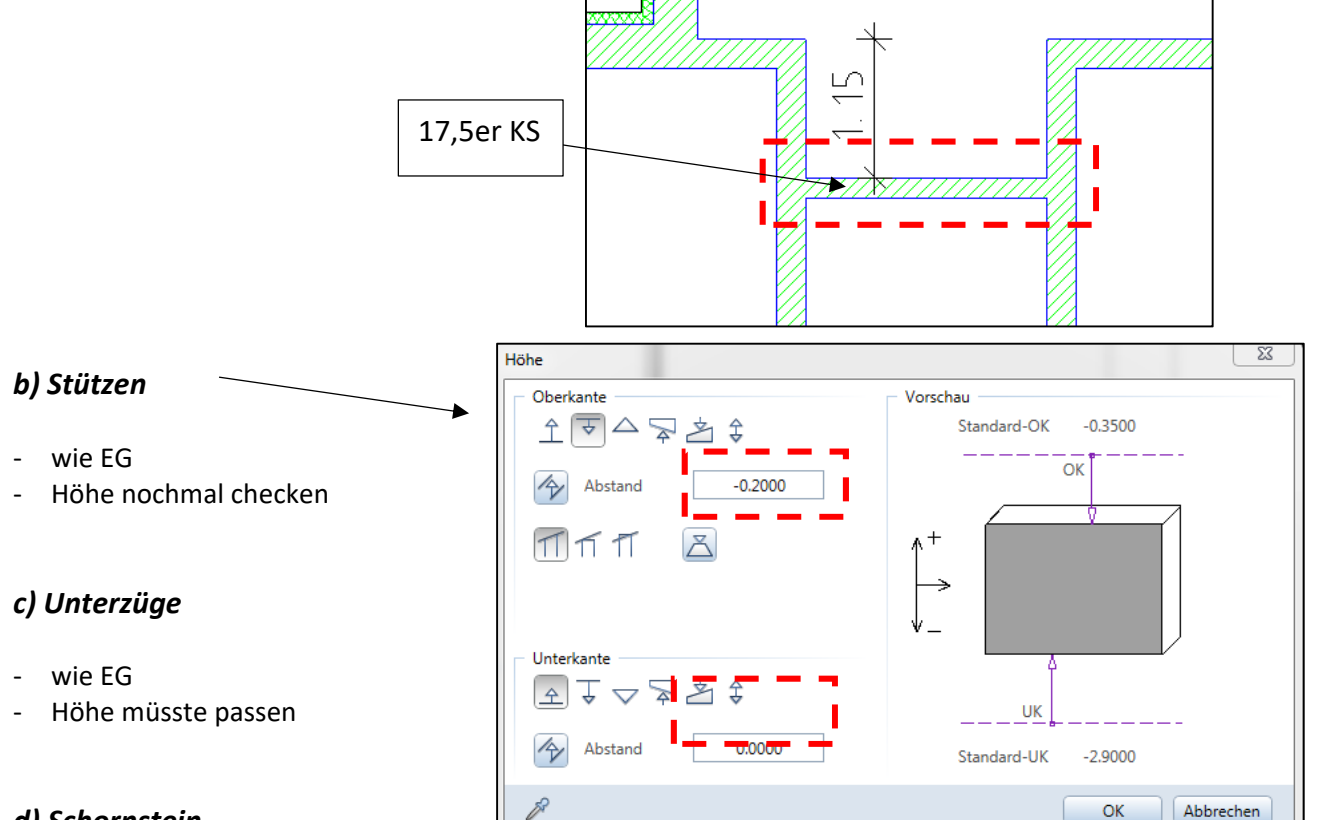

#### *d) Schornstein*

- wie EG
- ‐ Höhe müsste auch passen

#### *e) Fenster*

- → Assistenten → IBD Hochbau -Fenster
	- ‐ einflüglig ohne Verschattung

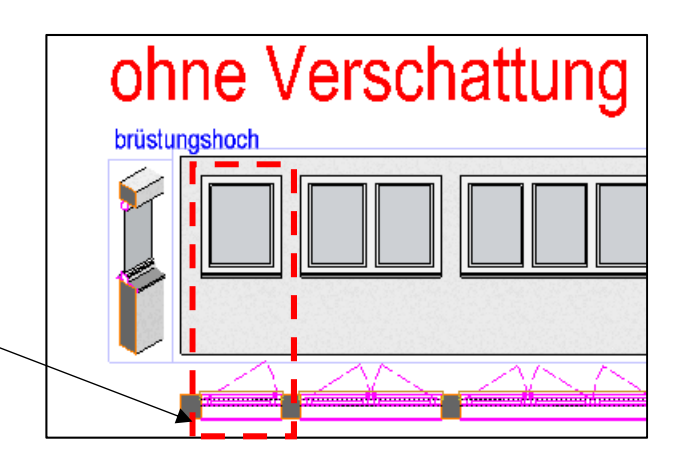

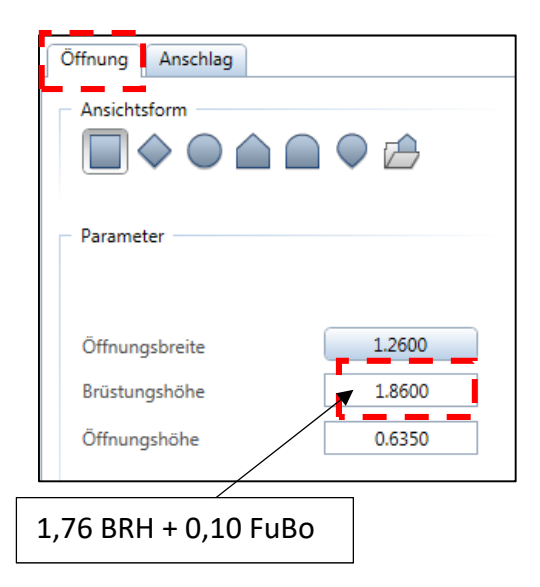

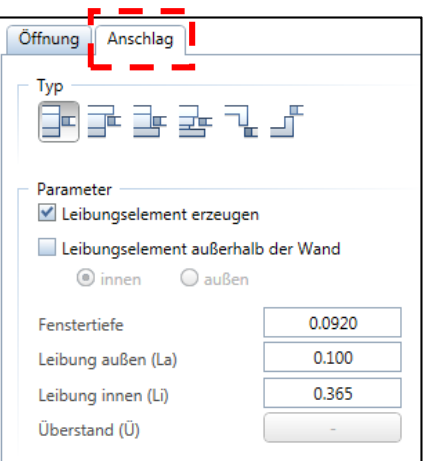

Funktionen

Eigenschaften

#### *f) Türen*

- alle Türen erhalten eine Schwelle mit 10 cm (FuBo-Aufbau)
- ‐ einfache einflüglige Türen auswählen
- Hinweis: es muss bei allen Türen nachträglich das SmartPart geändert werden

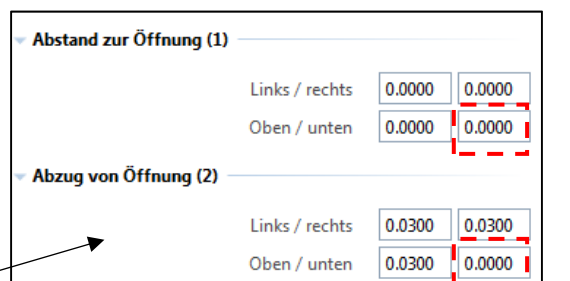

Zusätzliche Module

SmartPart

einfügen

Ī

**Erzeugen** 

SmartPart

÷.  $\pmb{\times}$ 

 $\overline{\phantom{0}}$ 

 $\varphi$ 

 $\heartsuit$ 

⇔

6

刕 6

#### $\rightarrow$  Doppelklick auf das Türelement (SmartPart)  $\rightarrow$  Eigenschaften

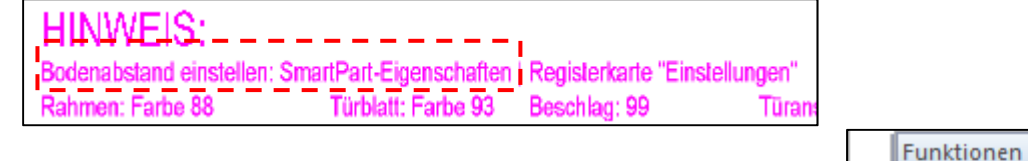

#### *g) Lichtschächte*

- ‐ fertige Lichtschächte gibt's als *SmartParts*
	- $\rightarrow$  Funktion  $\rightarrow$  zusätzliche Module  $\rightarrow$  SmartParts einfügen
	- im Laufwerk *U:/Lehrer/Hirsch/SmartParts* gibt's welche

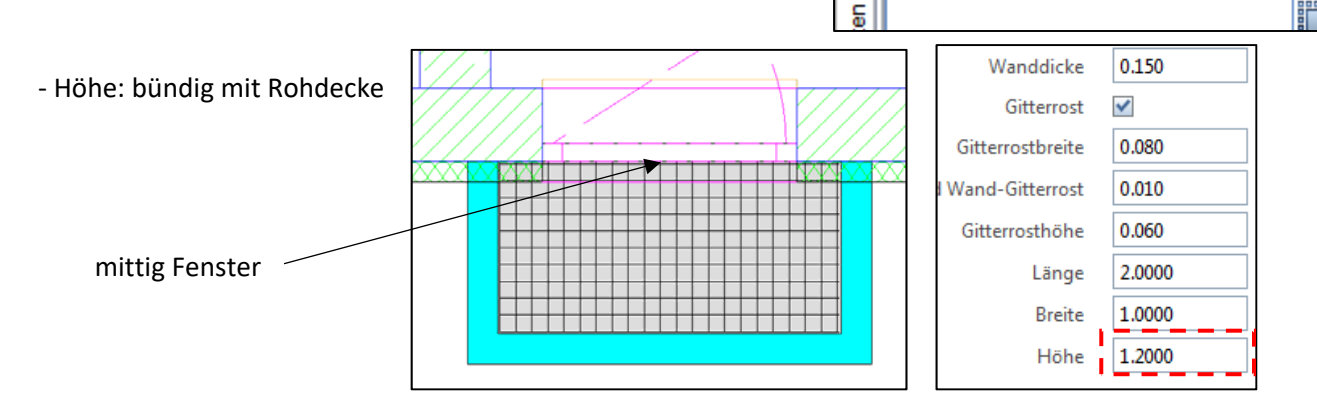

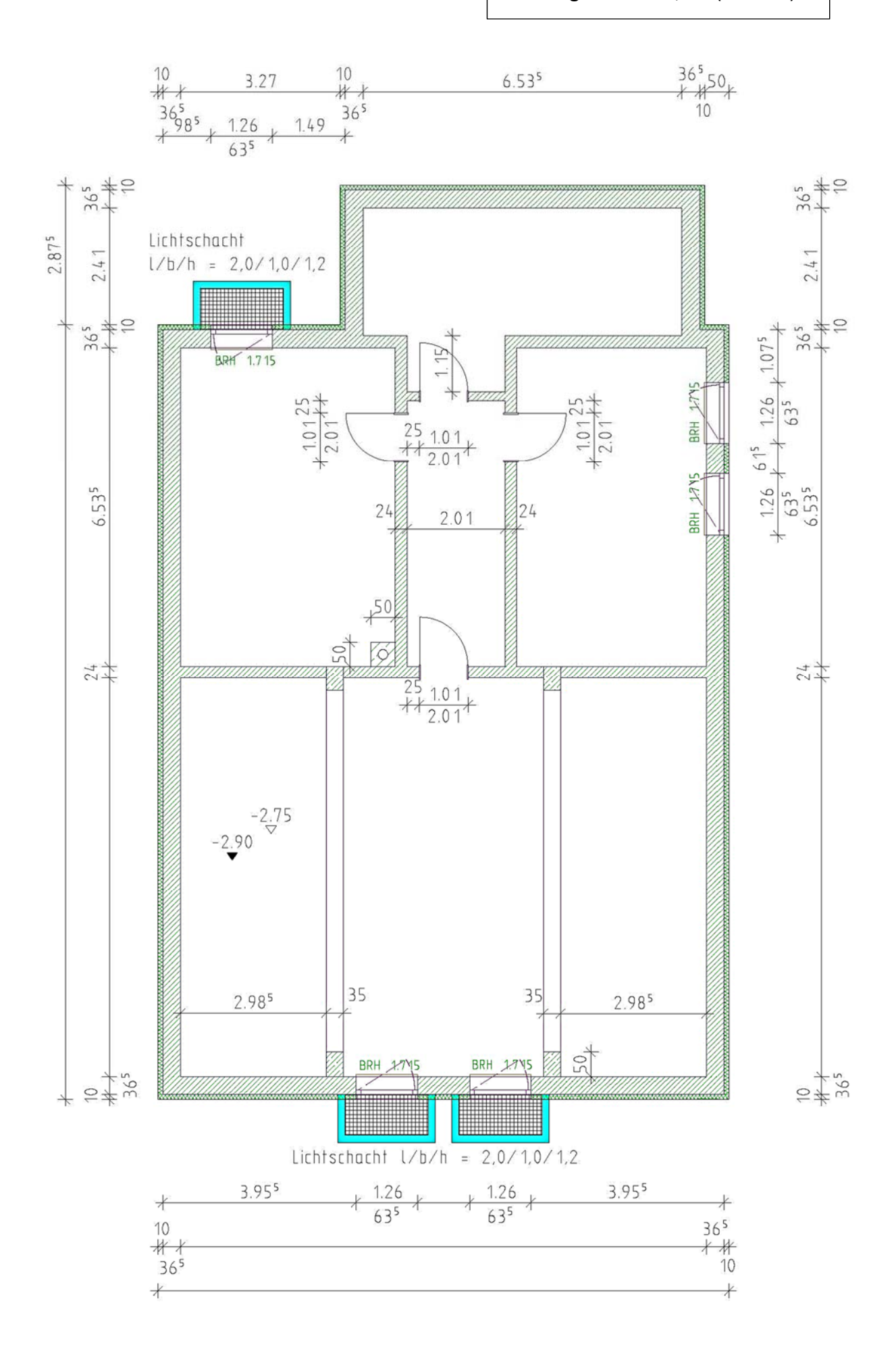

## **Übung 14 – KG (Räume, Treppe, Decke)**

#### **Aufgabe**

#### *a) Räume*

- ‐ nebenstehende TB‐Einstellung
- wie beim EG einen passenden Assistenten auswählen

→ z.B. Betonwerkstein (Fubo), Anstrich (Wände, Decke)

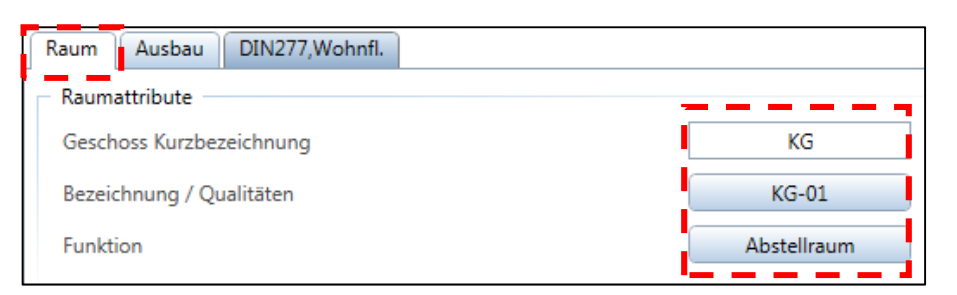

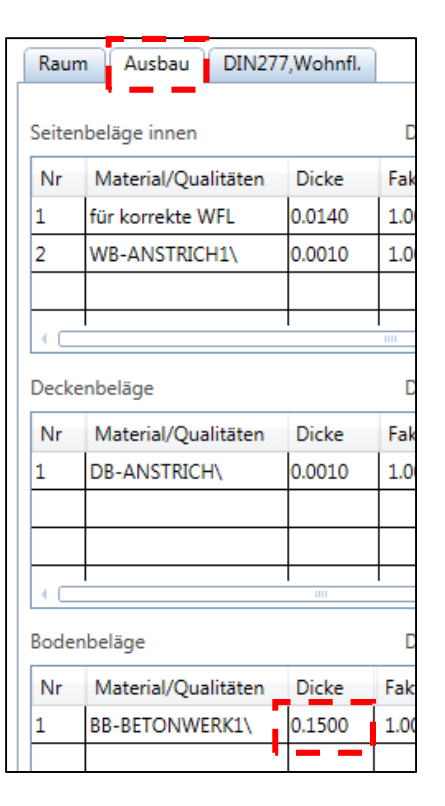

Kellergeschoss

200

201

202

Grundriss KG

Räume\_Möbel

듸 m

BIL

 $\checkmark$  $\curvearrowleft$ 

÷

#### ‐ Schriftgröße für Beschriftung 2,5 mm

‐ und natürlich wieder eine Legende abwerfen

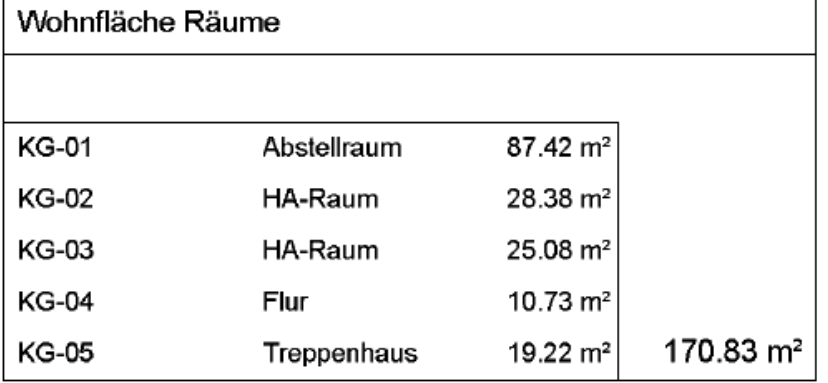

#### *b) Möbel*

‐ der Funktion entsprechend ein paar Möbel auswählen (siehe letzte Seite)

#### *c) Treppe*

- ‐ nebenstehende TB‐Einstellung
- TB 302 Treppe EG passiv schalten  $\sim$

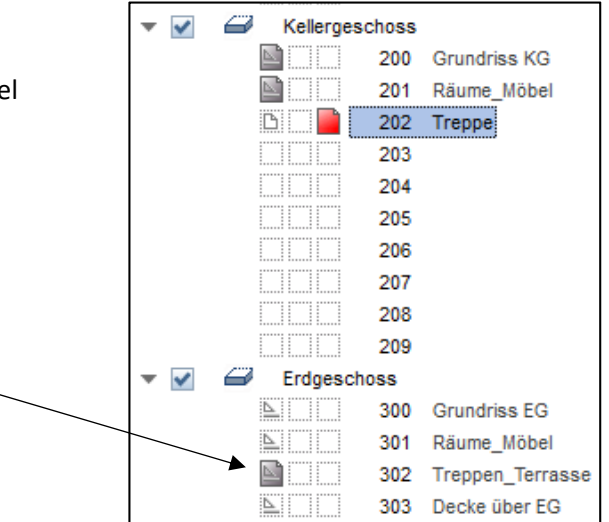

‐ aus dem Assistenten die Halbpodesttreppe holen

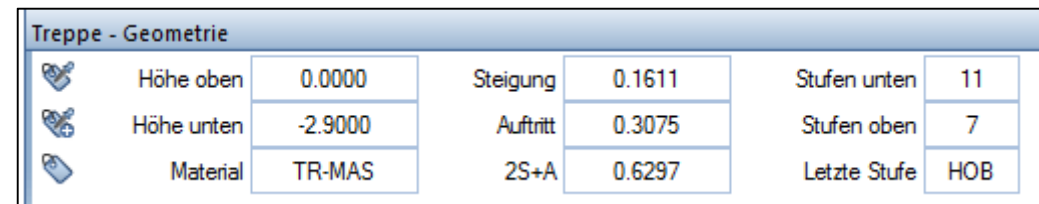

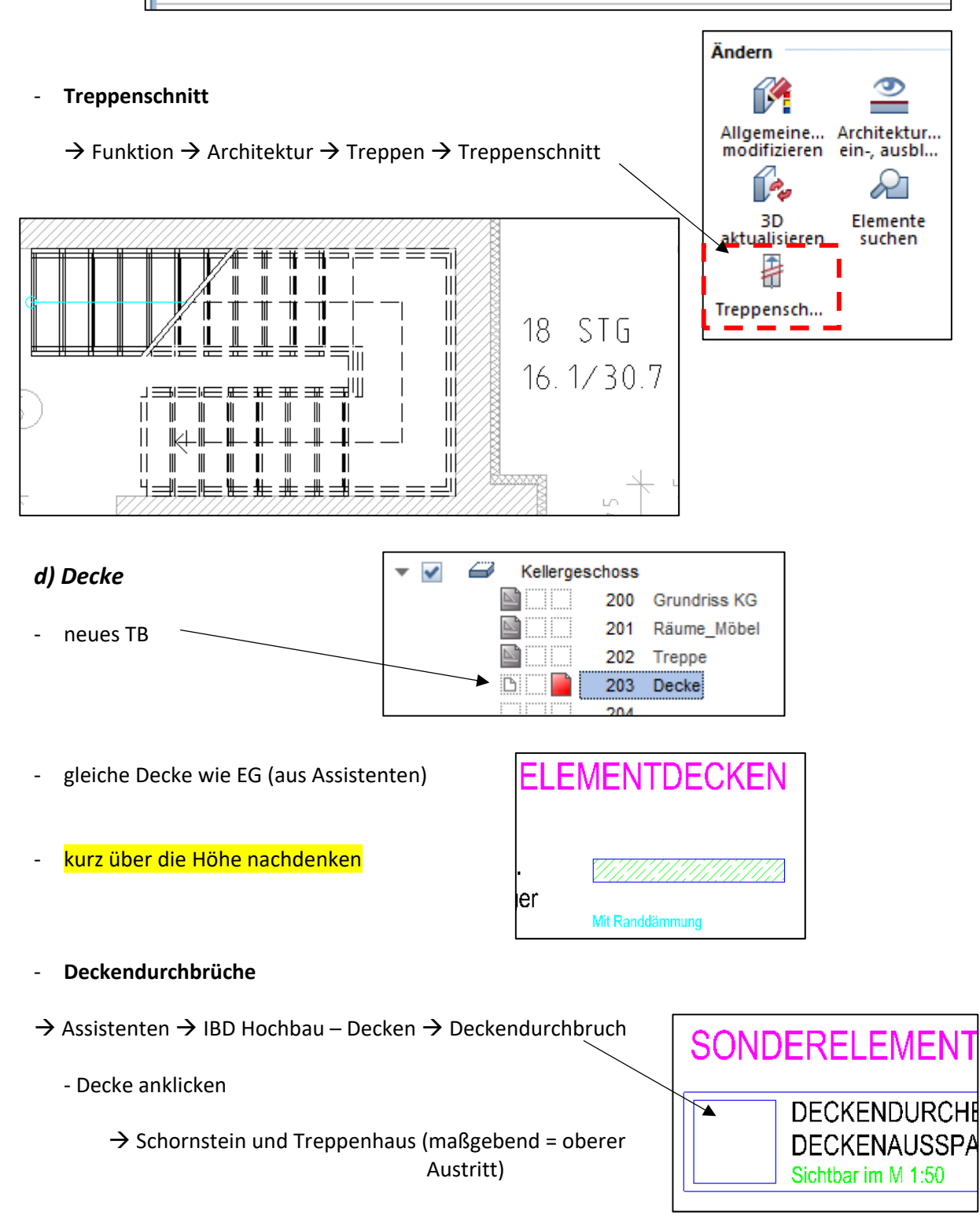

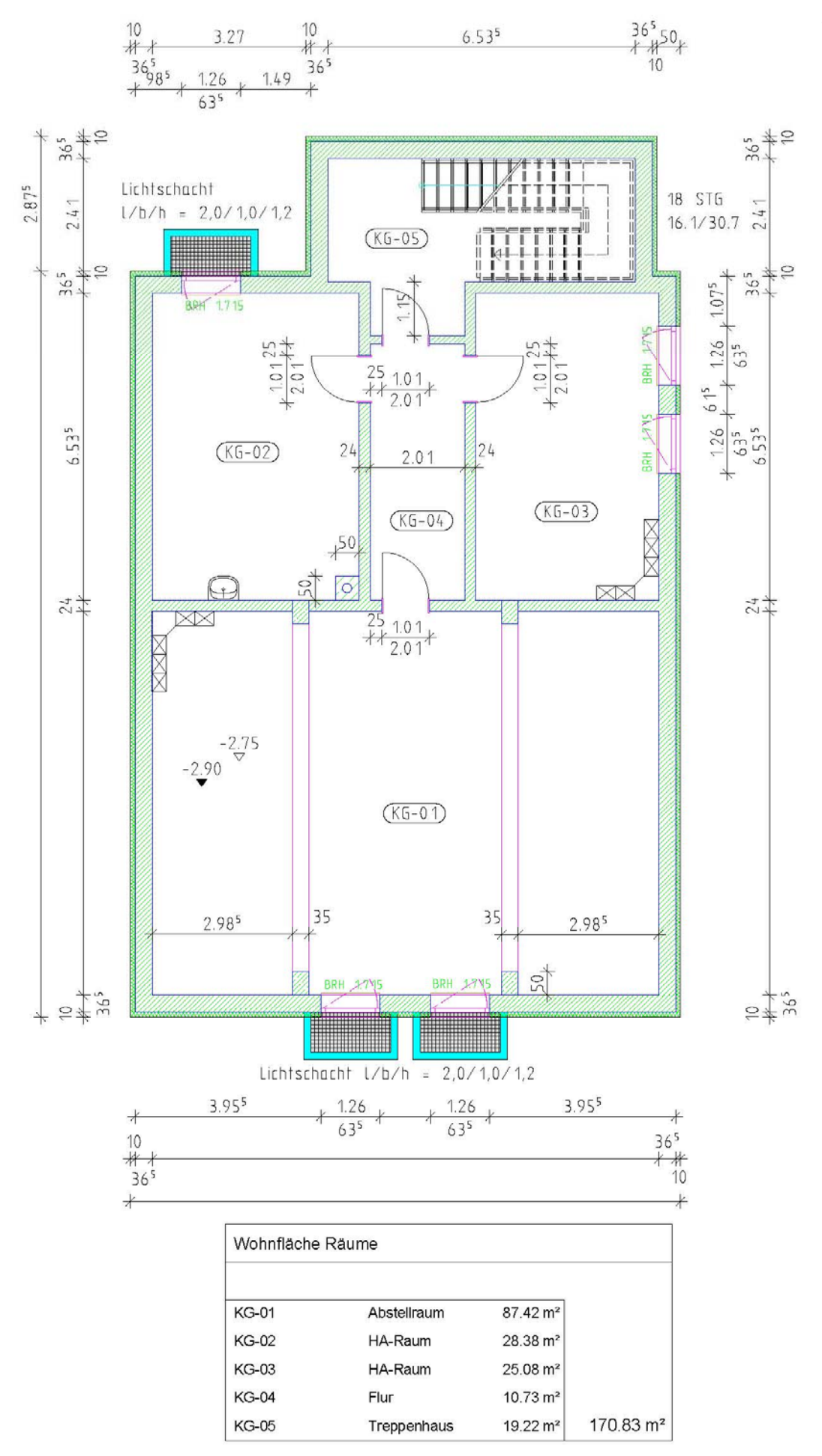

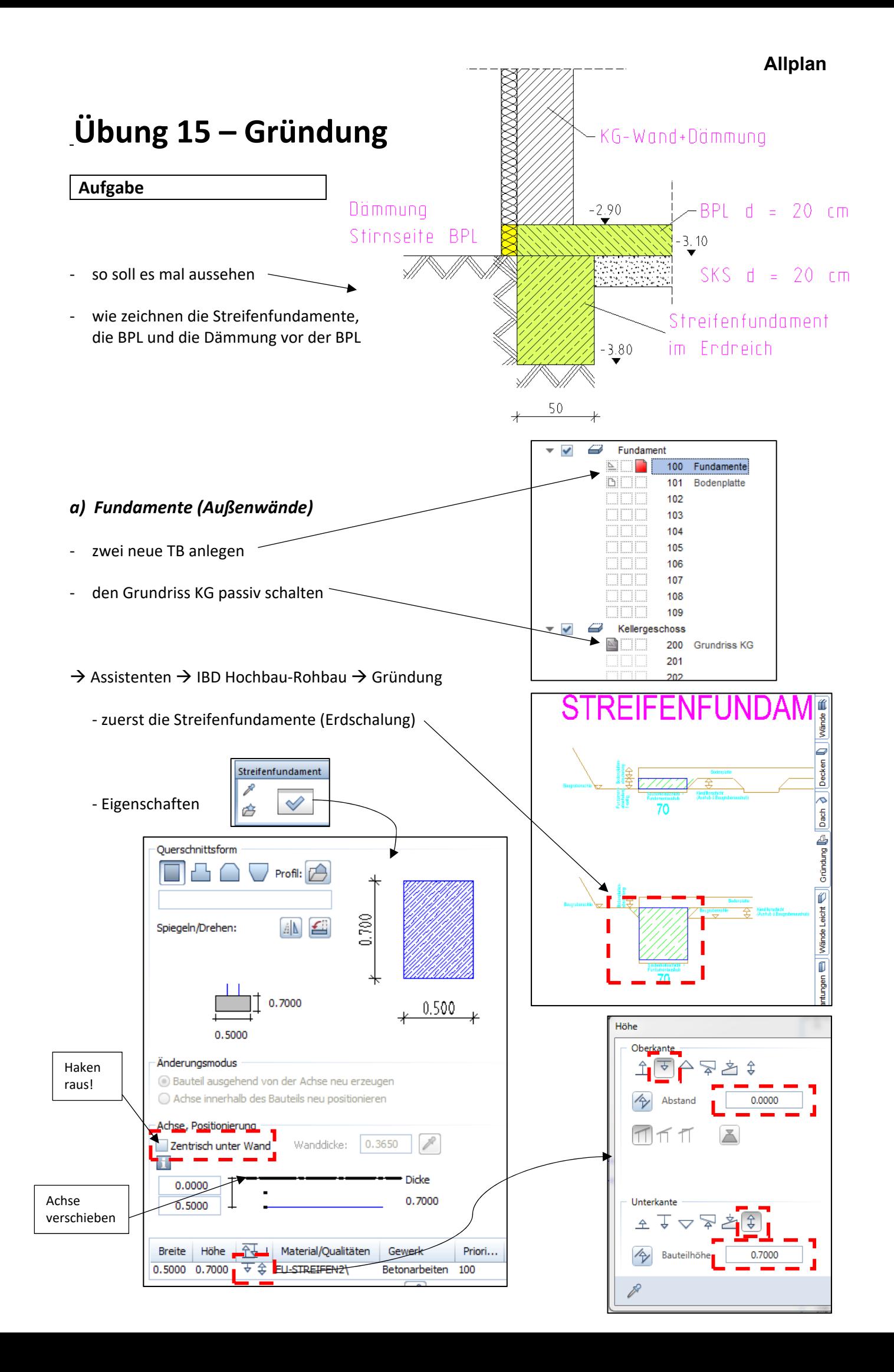

![](_page_28_Figure_0.jpeg)

![](_page_29_Figure_0.jpeg)

![](_page_29_Figure_1.jpeg)

wie bei den Streifenfundamenten die Außenkante der Außenwände abfahren

![](_page_30_Figure_0.jpeg)

die TB Fundamente und BPL werden nicht vermaßt!!!

![](_page_30_Figure_2.jpeg)

Strg+V

Strg+Alt+V

Umschalt+Strg+V

# **Übung 16 – 1. OG**

#### **Aufgabe**

#### *a) Grundriss kopieren*

‐ diesmal soll der Grundriss 1.OG nicht neu gezeichnet werden, sondern aus dem EG kopiert

![](_page_31_Figure_5.jpeg)

**B.** Einfügen

<sup>1</sup> Einfügen an Originalposition

Inhalte einfügen

- ‐ das EG wird in korrekter Höhe eingefügt
- ‐ diesen Grundriss entsprechend umseitiger Zeichnung abändern

#### *b) Schräge TB‐Wände*

![](_page_31_Figure_9.jpeg)

chaften

![](_page_32_Figure_1.jpeg)

‐ Bemaßung wie EG oder KG

‐ auf eigene Maße (laut Beleg) achten

![](_page_33_Figure_2.jpeg)

![](_page_33_Figure_3.jpeg)

# **Übung 17 – 1. OG (Räume, Treppe, Decke)**

#### **Aufgabe**

- *a) Räume + Möbel*
- ‐ neues TB anlegen

![](_page_34_Figure_5.jpeg)

wie schon im EG und KG aus den Assistenten einen passenden Ausbau auswählen

![](_page_34_Picture_113.jpeg)

#### ‐ Schriftgröße für Beschriftung 2,5 mm

‐ und natürlich wieder eine Legende abwerfen

![](_page_34_Picture_114.jpeg)

![](_page_34_Picture_115.jpeg)

#### *b) Möbel*

‐ der Funktion entsprechend ein paar Möbel auswählen (siehe letzte Seite)

#### *c) Treppe*

- ‐ neues TB für die Treppe anlegen
- ‐ TB 202 passiv in den Hintergrund

![](_page_34_Figure_17.jpeg)

- es gibt keine "Volltreppe" in das DG
- ich sehe aber im 1.0G die Treppe die aus dem EG kommt
- deshalb → Doppelklick rechts auf die Treppe im EG
- ‐ Konturen der Treppe abklicken
- ‐ genau die gleichen Einstellungen übernehmen
- ‐ **Treppenschnitt**
	- $\rightarrow$  Funktion  $\rightarrow$  Architektur  $\rightarrow$  Treppen  $\rightarrow$  Treppenschnitt
- diesmal unten gestrichelt

![](_page_35_Picture_8.jpeg)

![](_page_35_Picture_9.jpeg)

![](_page_35_Picture_10.jpeg)

- ‐ wir wandeln die 3D‐Treppe in eine 2D‐Treppe
	- $\rightarrow$  Funktion  $\rightarrow$  Architektur  $\rightarrow$  Treppen  $\rightarrow$  Element wandeln
	- → Architektur in 2D-Konstruktion

![](_page_35_Picture_158.jpeg)

![](_page_35_Picture_15.jpeg)

- Fenster über Treppe ziehen  $\rightarrow$  fertig
- die Treppe ist nicht mehr 3D

![](_page_36_Figure_0.jpeg)

![](_page_37_Picture_156.jpeg)

![](_page_37_Figure_1.jpeg)

![](_page_37_Picture_157.jpeg)

1

muss größer sein als spätere First‐

Keh

Höhe

zur A

Spa nur fül Aug

Dacl UK<sub>D</sub>

höhe

#### **Allplan Übung 18 – Dachkonstruktion (Teil 1)**   ${\rm Sparren}$  10/18 **Aufgabe**   $30$ Fußpfette 20/20 *a) Dachebene*  ‐ so sieht der Schnitt durch den Überzug mit Dämmung Fußpunkt Dach aus unsichtbare zuerst muss die unsichtbare Dachebene **Dachebene**  gezeichnet werden Decke -MW mit Außendämmung  $\overline{\phantom{a}}$ 0 1. Obergeschoss NOO 400 Grundriss 1.0G B. 401 Räume\_Möbel <u>ki</u>ni 402 Treppe m 403 Decke  $\mathbb{Z}$ 404 ‐ TB‐Auswahl 405 406 407 408 409 Dachgeschoss  $\overline{\phantom{a}}$ e i 500 Dachkonstruktion 5on W 4.00  **→ Assistenten → IBD-Rohbau → Dach**  ‐ Doppelklick rechts auf Dachebene Dachebene<br>Layer = AR\_DACH (Dach)  $+2.70$  $\rightarrow$  Einstellungen Dachebene P  $\sqrt{a}$ Neigung 20.000 Höhenlinie<sup>1</sup> 8.0300 Oberkante 20.0000 മൈ Traufhöhe 6.7300 Steigung 36.397 Höhenlinie Unterkante  $6.7500$ Schließen

Oberkante Überzug

‐ jetzt die Außenecken ringsherum abklicken

wichtig für spätere

Mittelpfette

![](_page_39_Figure_0.jpeg)

![](_page_40_Figure_0.jpeg)

### Schritt  $\bigcirc$  "Ausdehnungsrichtung"

- ‐ die Pfette ist ein *räumliches* Bauteil, wohin dehnt sie sich aus? seitlich / mittig?
- ‐ von unserer grünen Linie nach oben, also Klick *oberhalb*
- ‐ voila! Pfette da (reimt sich sogar)
- ‐ jetzt schön ringsherum Pfetten platzieren
- ‐ für die nächsten Pfetten hat er sich die Höhe gemerkt

/ Durch Punkt 6.7300 > Schritt 2 mit Enter bestätigen

![](_page_40_Figure_8.jpeg)

![](_page_41_Figure_0.jpeg)

![](_page_41_Picture_1.jpeg)

‐ Abstand ca. 70 cm

- ‐ einmal ringsherum die Sparren konstruieren
- die "Fehlstellen" werden hinterher mit \_ Einzelverlegung geschlossen

![](_page_42_Picture_2.jpeg)

#### *d) Gratsparren*

- ‐ gibt's leider nicht in den Assistenten!!!
- ‐ deshalb

![](_page_42_Picture_6.jpeg)

‐ danach die Kehllinie nochmals anklicken

![](_page_43_Figure_0.jpeg)

### **Übung 19 – Dachkonstruktion (Teil 2)**

![](_page_44_Figure_2.jpeg)

- Firstlinie am Anfang  $\rightarrow$  Klick und am Ende  $\rightarrow$  Klick

#### **4. Ausdehnungsrichtung**

‐ mittig auf Firstlinie klicken

die kleine Firstpfette nicht vergessen!!!

![](_page_45_Figure_0.jpeg)

#### **3. Ausdehnungsrichtung**

- ‐ rechts von der Linie Richtung Schornstein klicken
- ‐ die andere Seite des Wechsels = **0,7 m** von Firstlinie
- ‐ Sparrenschnippel löschen

![](_page_46_Figure_5.jpeg)

#### *d) Wechsel Dachflächenfenster*

zum Ausstieg aufs Dach soll ein Dachflächenfenster eingebaut werden

![](_page_46_Figure_8.jpeg)

![](_page_46_Picture_9.jpeg)

![](_page_47_Figure_0.jpeg)

#### *f) Pfosten*

- ‐ Pfosten sollen die Pfette stützen
- ‐ sie kommen an folgenden Stellen
- ‐ insgesamt 10 Stck.

#### $\rightarrow$  Funktion  $\rightarrow$  Architektur  $\rightarrow$  Skelettbau

**Wenn der erste Pfosten sitzt → kopieren** 

![](_page_48_Figure_5.jpeg)

![](_page_49_Figure_0.jpeg)

## **Übung 20 –Kleinigkeiten / Kosmetik**

#### **Aufgabe**

![](_page_50_Figure_3.jpeg)

- ‐ unser dach ist ein Kaltdach  $\rightarrow$  der Dachboden muss gedämmt werden
- ‐ TB‐Auswahl

![](_page_50_Figure_6.jpeg)

![](_page_51_Picture_79.jpeg)

‐ am besten aus dem 1. OG kopieren bzw. übernehmen

#### *d) Fassade*

‐ jedes Geschoss erhält eine (Putz)‐Fassade incl. Anstrich und Gerüst

 $\rightarrow$  Assistenten  $\rightarrow$  IBD Hochbau – Fassaden  $\rightarrow$ 

![](_page_52_Figure_0.jpeg)

![](_page_53_Figure_0.jpeg)

- ‐ Beschriftung abwerfen
- ‐ mal alle TB aktivieren und schauen ob Häuschen OK ist

![](_page_53_Picture_3.jpeg)

**Allplan** 

11 Schnittverlauf

Nie

 $\overline{\triangleright}$  .

Funktionen Eigenschaft... Assist

Architektur Erzeugen

鉔

Gemeinde\_Hirsch ▓

Gebäude

**BITIN** 

passiv schalten

鄱

300 Grundriss EG

301 Räume Möbel

### **Übung 21 – Schnitt**

#### **Aufgabe**

#### *a) Schnittverlauf zeichnen*

- ‐ TB‐Auswahl
- ein Schnitt wird sinnvollerweise durch das gesamte Gebäude vollzogen
- ‐ die Lage des Schnittes wird durch den Schnittverlauf definiert
- wir wählen TB 11

#### $\rightarrow$  Funktion  $\rightarrow$  Architektur  $\rightarrow$  Allgemein

Æ ♠ Ιū  $\overline{\phantom{a}}$ Standarde... Freies Dachebene Ø  $\rightarrow$  Schnittführung listen Ebenenpaar P o ⋒ R  $\overline{4}$   $\times$ Dachfläche... Schnittführung erzeugen Gaube Dachhaut ā a∢|<br>a∢l H  $\overset{\circ}{\bullet}$ Schnittführung erzeugen ltr Sichtfilter-E... Schnittführ.. Höhenkote Eingabe Methode Einfache Erweiterte 零 123 Aho **▼ Schnittart** Schnittführung erzeugen  $4 \times$ Schnittführung erzeugen | Schnittführung ⇐ Schnittbezeichnung Schnittführung Textpar... Einstellen **Schnittlinie** هدد Zeichnung A. . . 2.000 Länge der Linienstücke Stift  $0.25$  $\ddot{\phantom{0}}$  $\overline{\phantom{0}}$ Strich 1 ▼ Schnittführung Farbe  $1<sub>1</sub>$  $\overline{\phantom{a}}$ Schnittbezeichnung А **STANDARD**  $\ddot{\phantom{1}}$ Layer  $\checkmark$ Höhe aus Elementen  $\checkmark$ Schnittlinie absetzen Richtungssymbol Einstellen Darstellung ✔ Richtungssymbol abs...  $\bigstar$ Richtungssymbol 6  $\ddot{\phantom{0}}$ 白ぎる Größe in mm/Zoll  $5.0 \text{ mm}$ Schließen

- ‐ es wird eine ockerfarbene Linie gezeichnet, nur in X‐Richtung
- ‐ ca. 1 m von den äußeren Maßlinie
- ‐ ca. mittig vom Gebäude
- Tiefe Blickrichtung  $\rightarrow$  Mitte Flurwand (nach oben)

![](_page_55_Figure_4.jpeg)

![](_page_55_Picture_102.jpeg)

*b) Schnitt generieren* 

![](_page_55_Figure_7.jpeg)

![](_page_56_Figure_0.jpeg)

![](_page_57_Picture_50.jpeg)

#### *c) Schnitt nachbearbeiten*

- ‐ TB 2000 aufrufen
- ‐ bevor nachgearbeitet wird, alles OK? (Räume, Decken, Dach usw. da?)

![](_page_57_Figure_4.jpeg)

- ‐ Schraffurrichtung der Decken um 90° ändern
- ‐ Deckenstriche durchzeichnen
- ‐ doppelte Linien löschen
- ‐ eventuell Linien verlängern
- Füllflächen (Balken) löschen  $\rightarrow$  Kreuz zeichnen

![](_page_58_Figure_0.jpeg)

- ‐ Kotenbemaßung
- vertikale Bemaßung links, rechts
- ‐ horizontale Bemaßung unten
- ‐ Winkelbemaßung Dach
- ‐ Geschoss‐Beschriftung
- ‐ Gelände einzeichnen

![](_page_58_Figure_7.jpeg)

1

### **Übung 21 – Ansichten (Verdecktberechnung)**

#### **Aufgabe**

- Ansichten werden wie Schnitte erzeugt  $\rightarrow$  über die Ableitung der Bauwerksstruktur
- eine andere Möglichkeit geht über die "Verdecktberechnung"

![](_page_59_Figure_5.jpeg)

![](_page_60_Picture_93.jpeg)

#### $\rightarrow$  OK Ergebnis Verdeckt-Berechnung 2017-12-07 12-53-14 [Grundriss] П ‐ Ansicht wird in einem **temporären** TB  $\blacktriangleleft$  berechnet **DB** ‐ wenn Ansicht so perfekt ist, dann… **temporäres** Fenster schließen **Dū**  $\frac{1}{10}$ Allplan  $\geq$ Möchten Sie die Änderungen in Ergebnis Verdeckt-Berechnung<br>2017-12-07 12-53-14 speichern?  $\rightarrow$  ja selbstverständlich, aber logisch, brauchst Du doch nicht fragen… Nein Abbrechen  $Ja$ Zielteilbild wählen ‐ auf richtiges Zielteilbild ablegen  $\begin{array}{|c|c|c|c|c|}\hline \begin{array}{|c|c|c|}\hline \begin{array}{|c|c|c|}\hline \begin{array}{|c|c|c|}\hline \begin{array}{|c|c|c|}\hline \begin{array}{|c|c|c|}\hline \begin{array}{|c|c|c|}\hline \begin{array}{|c|c|c|}\hline \begin{array}{|c|c|c|}\hline \begin{array}{|c|c|c|}\hline \begin{array}{|c|c|c|}\hline \begin{array}{|c|c|c|}\hline \begin{array}{|c|c|c|}\hline \begin{array}{|c|c|c|}\hline \begin{array}{|$ 'n. Ableitungen der Bauwerksstruktur Ъ 郵 Gemeindezentrum\_Hirsch Ŷ. Ansichten Gemeindezentrum Ö.  $1000$ ✔ TUO1 E.  $\overline{\mathbb{D}}$ 1002

![](_page_61_Picture_0.jpeg)

#### **Nachbearbeitung (z.B.):**

- ‐ unterste Treppenstufen löschen
- ‐ Fensterbänke an den beiden Giebel löschen

![](_page_61_Picture_4.jpeg)

3

### **⑤***Vordergrund und Hintergrund bearbeiten*

‐ es gibt Objekte (Personen, Autos, Pflanzen, Bäume) die stehen im

![](_page_61_Picture_7.jpeg)

- ‐ nun also das jeweilige Teilbild bearbeiten
- ‐ die zweite Ansicht (Nord) mit gleichem Ablauf erstellen

![](_page_62_Figure_0.jpeg)

![](_page_62_Figure_1.jpeg)

1

### **Übung 23 – Planzusammenstellung**

![](_page_63_Figure_2.jpeg)

![](_page_64_Figure_0.jpeg)

#### **④ weiter Planelemente absetzen**

- ‐ nun die einzelnen Grundrisse absetzen
- ‐ gleiche Schrittfolge wie beim Schriftfeld, Ausnahme… andere Teilbilder anwählen
	- $\rightarrow$  z. B. das KG incl. Räume, incl. Treppe

![](_page_65_Figure_4.jpeg)

![](_page_65_Figure_5.jpeg)

![](_page_65_Figure_6.jpeg)

‐ Planelemente im Plan absetzen

 $\rightarrow$  Planelemente ausrichten

und weiter geht's mit dem EG und dem Schnitt

![](_page_65_Figure_9.jpeg)

![](_page_66_Figure_0.jpeg)

den gleichen Ablauf nochmal

![](_page_67_Figure_0.jpeg)

![](_page_67_Figure_1.jpeg)

 $\rightarrow$  natürlich die beiden Pläne auch tatsächlich ausplotten

![](_page_67_Picture_3.jpeg)